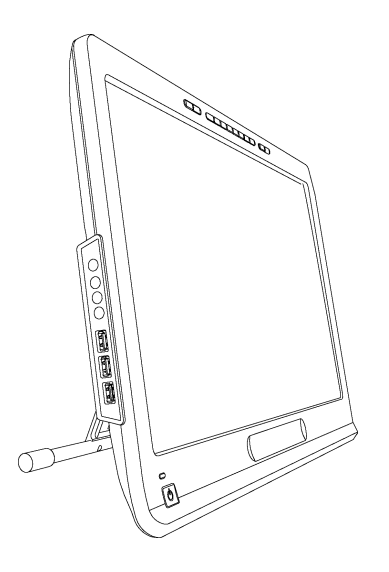

SMART Podium™ 500 系 列 互動式手寫螢幕 使用手冊

Extraordinary made simple<sup>14</sup>  $\Big|\text{ SMAV} \right\|$ 

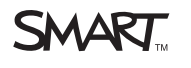

# 產品註冊

如果您註冊 SMART 產品,我們會通知您關於新功能及軟體升級的消息。

請至 [smarttech.com/registration](http://www.smarttech.com/registration) 完成線上註冊。

請保留以上訊息,以備您需要與 SMART 支援聯絡時使用。

序號:

購買日期:

#### **FCC** 警告

此設備已依照 FCC 的第15 條規定進行測試,並證明其符合 A 級數位裝置的限制。這些限制提供合理的保護, 以防止在商業環境下操作設備引起有害<br>干擾。此設備產生、使用並發射出無線射頻能量, 如果不依據製造商的指令安裝並使用, 可能會對無線電通訊產生有害干擾。在住宅區操作此設備可<br>能會引起有害干擾, 此時該使用者將被要求自費改正干擾。

#### 商標公告

SMART Podium、DViT、SMART Ink、SMART Notebook、SMART Meeting Pro、SMART GoWire、SMART Board、smarttech、SMART 標誌及所有 SMART 標語是 SMART Technologies ULC 在美國及/或其他國家的商標或註冊商標。Microsoft、Windows、Windows Vista、Excel 及 PowerPoint 是 Microsoft Corporation 在美國 及/或其他國家的註冊商標或商標。Apple、Mac、Mac OS 及 Finder 是 Apple Inc. 在美國及其他國家的商標。其他所有第三方產品或公司名稱均為其各自所 有人之商標。

#### 版權公告

©2011 SMART Technologies ULC. 版權所有。若無 SMART Technologies ULC 的事先書面同意,不得以任何形式將本出版品複製、傳送、轉譯、儲存至擷取 的系統中,或翻譯成任何語言。此手冊中的資訊可不經通知而作變更且並不代表 SMART 方面所作出的承諾。

下列一或多項專

利: US6320597、US6326954、US6563491、US6741267、US6803906、US6919880、US6954197、US7151533、US7184030、US7236162、US7619617、US7692625、US77-57001、US7932899、USD612396、USD616462、USD617332、USD636784;其他專利審批中。 10/2011

<span id="page-2-0"></span>重要資訊

安裝及使用互動式手寫螢幕之前,請閱讀並了解本使用手冊中的安全警告和注意事項。 這些安全警告和注意事項說明如何安全、正確地操作互動式手寫螢幕,有助於避免導致人 身傷害和設備損害。請務必正確使用互動式手寫螢幕。

# <span id="page-2-1"></span>安全警告和注意事項

# 4 警告

i

- <sup>l</sup> 如果螢幕受損,請勿觸摸從螢幕漏出的任何液體。這種液體是刺激物。如果液體 接觸皮膚、眼睛或嘴,請立即以流動的清水沖洗該部位至少 15 分鐘。如果液體接 觸眼睛或嘴,請立即就醫。
- <sup>l</sup> 切勿開啟或拆解互動式手寫螢幕。機殼內會有高壓電的電擊危險。若開啟機殼, 保固隨即失效。
- <sup>l</sup> 切勿放任兒童玩弄附拴繩畫筆。兒童可能不慎取下小型畫筆頂端,最終造成窒息 危險。
- <sup>l</sup> 若螢幕損壞,請小心玻璃碎片可能造成的割傷或其他傷害。
- <sup>l</sup> 不可拆解腳架。您可能損壞腳架或造成人身傷害。若拆解腳架,保固隨即失效。
- <sup>l</sup> 在尚未將互動式手寫螢幕裝上腳架前,不可操作腳架的傾斜調整桿,也不可利用 該調整桿抬起腳架。腳架內含許多彈簧,當沒有互動式手寫螢幕的重量在上時,您 可能會損害腳架或造成人身傷害。

### 注 意 事 項 **–**互 動 式 手 寫 螢 幕

- <sup>l</sup> 避免互動式手寫螢幕或附拴繩畫筆受到劇烈震動。若互動式手寫螢幕遭到撞擊或 不慎掉落,可能會損壞保護墊或其他元件。
- <sup>l</sup> 請勿以銳利的物體或金屬物體觸碰螢幕,否則可能會刮壞螢幕。
- <sup>l</sup> 只能使用濕布清潔螢幕。請勿對螢幕噴灑玻璃清潔劑、有機溶劑 (例如酒精),甚或 是溫和的清潔劑。如果使用這些清潔劑,可能會破壞螢幕的保護層或裝置的電子 零件。使用此類清潔劑也會導致保固失效。
- <sup>l</sup> 只能使用濕布或以布沾取極溫和的清潔劑來清潔裝置機殼或附拴繩畫筆。請勿在 機殼上塗抹油漆稀釋劑、苯、酒精或其他溶劑。使用這些清潔劑可能會破壞保護 層。使用此類清潔劑也會導致保固失效。
- <sup>l</sup> 只能使用互動式手寫螢幕隨附的電源轉換器。其他轉換器無法正常運作,可能會 破壞互動式手寫螢幕,而且可能會引發火災。使用其他電源轉換器也會導致保固 失效。
- <sup>l</sup> 只能使用互動式手寫螢幕隨附的附拴繩畫筆。其他產品的畫筆或觸控筆皆有可能 損壞螢幕。此外,這些筆也不適用於 DViT™ (數位視覺觸控) 技術。
- <sup>l</sup> 切勿將互動式手寫螢幕用於設施控制系統或其他任何需要極高可靠性的環境中; 互動式手寫螢幕可能會干擾其他電子裝置或使此類裝置故障,其他裝置也可能干 擾或導致互動式手寫螢幕功能異常。若禁止使用,請關閉互動式手寫螢幕,以免干 擾或造成電子裝置故障。SMART 概不負責任何直接或衍生性損壞。
- <sup>l</sup> 如果您需要長距離搬運互動式手寫螢幕,我們建議您最好使用原本的包裝箱將本 產品重新完整包裝。原附之包裝材料可針對震動或搖晃提供絕佳的保護功能。如 果找不到原始包裝,請盡可能以保護墊填塞所有元件的周圍,以確保元件不會劇 烈震動或搖晃。請勿在包裝中裝入任何鬆動元件,否則可能會在運送過程中刮傷 或損壞螢幕。
- <sup>l</sup> 放下互動式手寫螢幕時請小心,切勿損壞按鈕。

請勿將互動式手寫螢幕放置於可標記、會刮傷或破壞螢幕的表面。

- l 請勿將尖銳的物品或重物放置於互動式手寫螢幕上。
- <sup>l</sup> 若互動式手寫螢幕或電腦已開機,請勿連接或拔除視訊連接線或電源線。否則,可 能會損壞螢幕及/或電腦視訊卡。
- <sup>l</sup> 若移動互動式手寫螢幕,請將腳架朝右上方完全拉起,然後使用雙手分別握住顯 示器裝置和腳架。
- <sup>l</sup> 請勿使互動式手寫螢幕接觸高電壓靜電放電,也不可接觸累積在螢幕上的靜電。 否則可能會導致螢幕褪色及髒污。

<sup>l</sup> 若互動式手寫螢幕受損,請關閉顯示器並拔下電源轉換器,避免進一步造成損壞 或人身傷害。

### 注 意 事 項 **–**附 拴 繩 畫 筆

- <sup>l</sup> 附拴繩畫筆是包含電子的密閉裝置,不含電池。若嘗試開啟附拴繩畫筆,會損壞這 些電子。如此一來,附拴繩畫筆將不堪使用,而且保固也會失效。
- <sup>l</sup> 除隨附的附拴繩畫筆外,請勿以其他任何器具觸控螢幕,因為其他器具可能會破 壞螢幕。
- <sup>l</sup> 請勿重壓,否則可能會縮短附拴繩畫筆的使用壽命。
- <sup>l</sup> 請勿使附拴繩畫筆浸水。

### △ 注 意 事 項 –環 境

- <sup>l</sup> 避免在有過多灰塵、溼度及煙霧的區域設置及使用互動式手寫螢幕,同時應避免 陽光直射、溫度變化劇烈、有其他會發熱的裝置、水或其他任何液體的地方。互動 式手寫螢幕的操作環境溫度範圍應介於 41°F 至 95°F (5°C 至 35°C)、溼度範圍則是 20% 至 80% (非冷凝結)。不過,您可以將互動式手寫螢幕存放在溫度範圍介於 14°F 至 140°F (-10°C 至 60°C) 及溼度範圍介於 20% 至 90% (非冷凝結) 之處。
- <sup>l</sup> 請勿改造電源線。處理電源線時請小心謹慎,避免過度彎曲。請勿將電源線放置 於可能被物品壓住或卡住的區域。如果您必須在地板上放置纜線,請將纜線拉成 直線平放,並用膠帶或是不同顏色的纜線整理帶固定在地板上。
- <sup>l</sup> 互動式手寫螢幕隨附一個三叉接地型電源插頭,專用於接地型電源插座。若無法 將插頭插入電源插座中,請聯絡電工更換電源插座。請勿改造電源線插頭。
- <sup>l</sup> 將互動式手寫螢幕置於使用者可以看見及直接接觸到主要電源插頭的位置,因為 使用者必須能夠隨時拔除裝置的連接線。安裝任何裝置或執行任何維修作業之 前,請務必拔除互動式手寫螢幕的電源線。
- <sup>l</sup> 如果可以,請在暴風來臨之前拔除互動式手寫螢幕的電源線。不過,在雷雨期間, 請勿觸摸裝置或裝置電源插頭,否則會有電擊的危險。
- <sup>l</sup> 若將長時間不使用互動式手寫螢幕,請拔下電源線。
- 若互動式手寫螢幕需要更換零件,請使用 SMART Technologies 指定的零件。
- <sup>l</sup> 請勿使互動式手寫螢幕淋雨或受潮。

目 錄

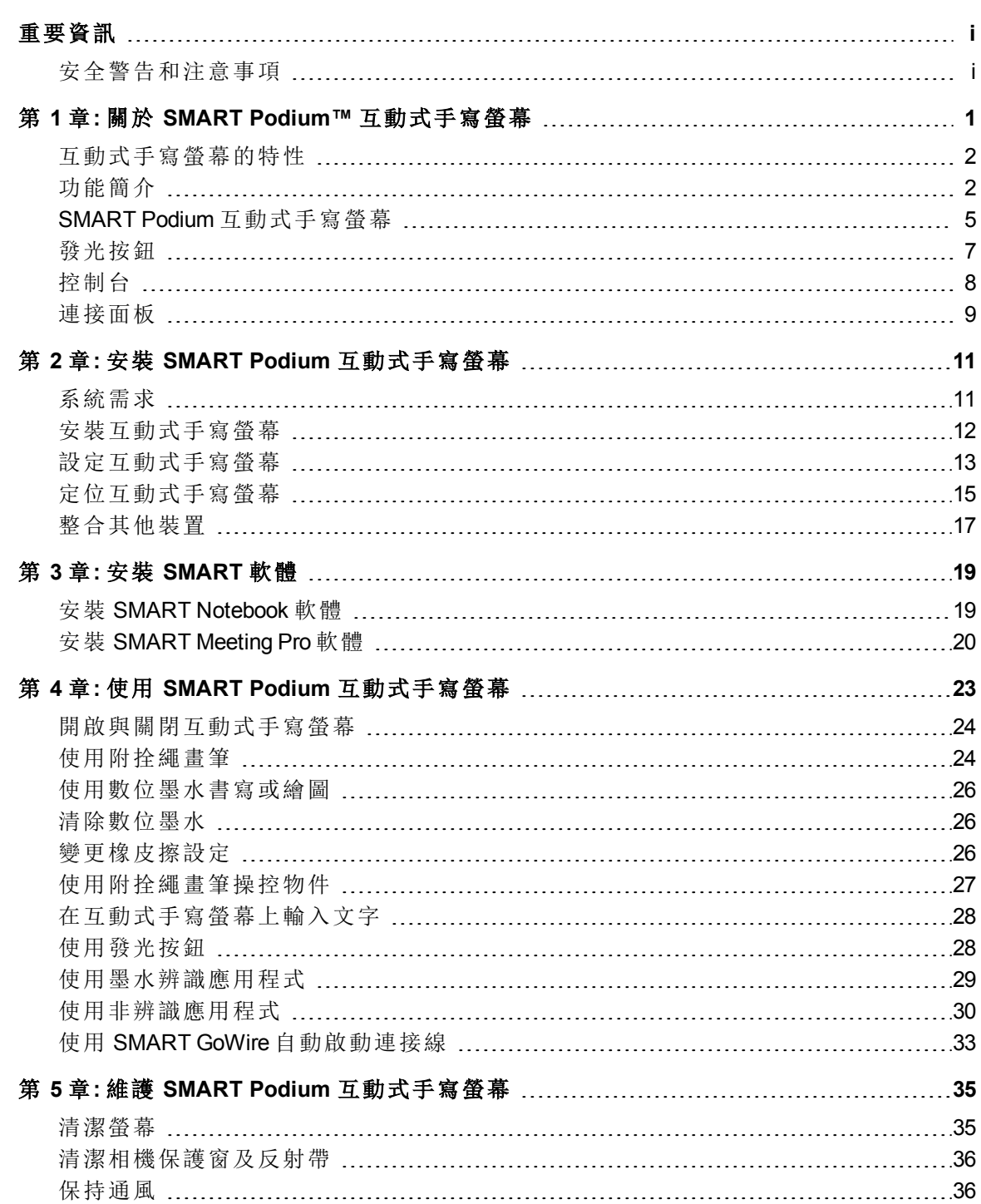

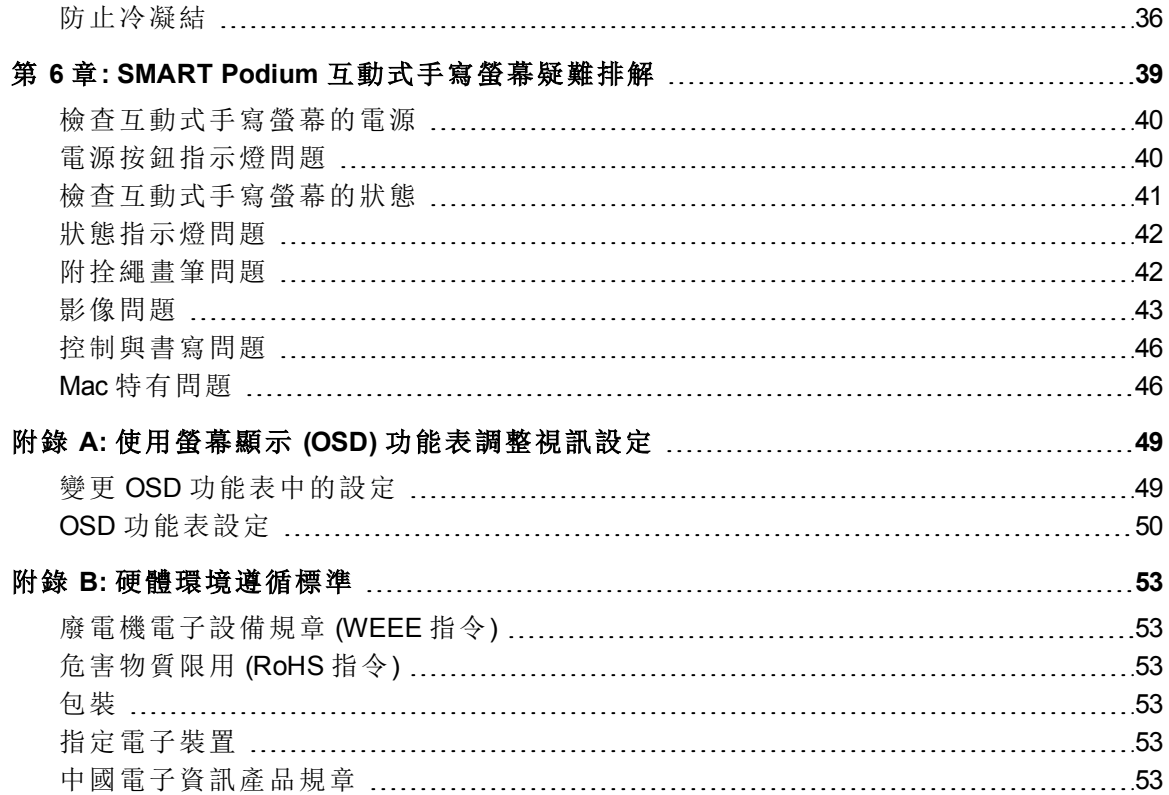

# <span id="page-8-0"></span>關於 SMART Podium™ 互動式 手寫螢幕 章 1

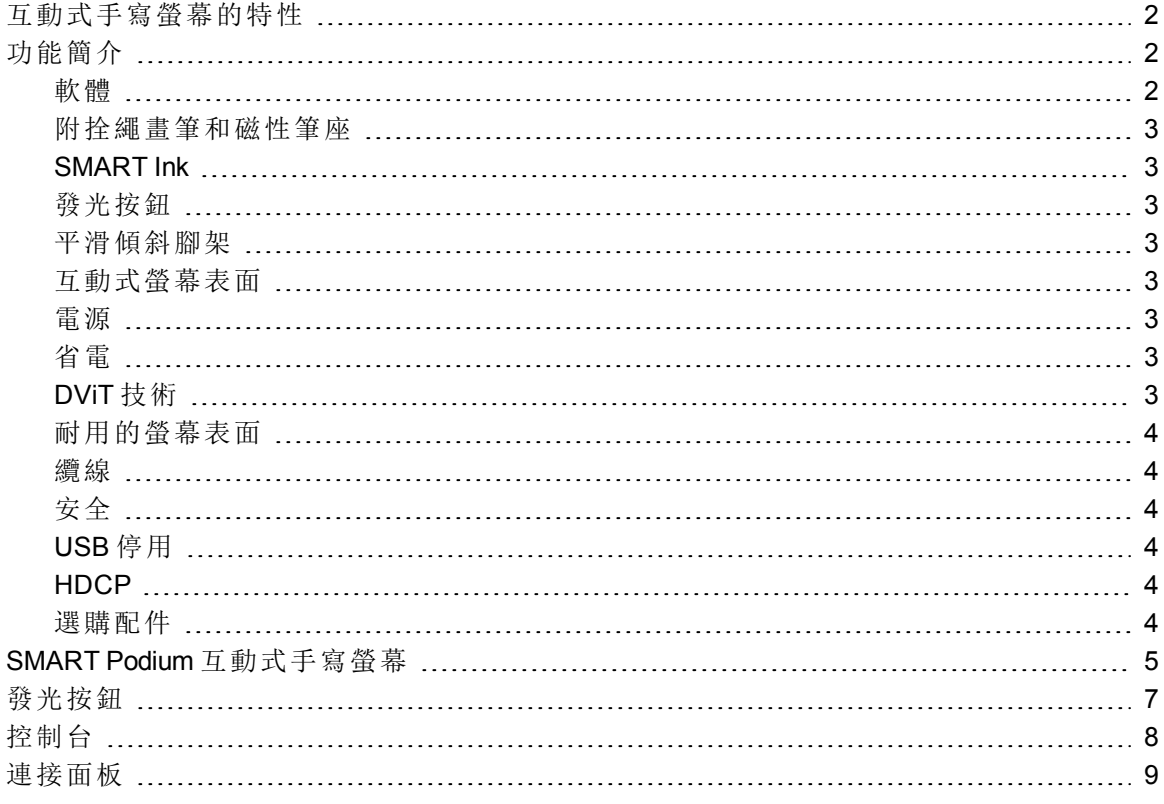

本章說明 SMART Podium 500 系列互動式手寫螢幕的特性,並且提供有關產品零件及配件 的資訊。

# <span id="page-9-0"></span>互動式手寫螢幕的特性

SMART Podium 500 系列互動式手寫螢幕是採用 DViT 技術的 LCD 螢幕。DViT 技術可讓您在互動式手寫螢幕表面上選取、書寫及清 除畫面。此外,有了這項技術,您只要以附拴繩畫筆觸控互動式手 寫螢幕,即可執行任何可在電腦上進行的作業,例如開啟及關閉應 用程式、與他人開會、建立新文件或編輯現有文件、瀏覽網站、播 放及處理影像片段等等。除了其他互動式手寫螢幕的常見功能 外,SMART Podium 500 系列互動式手寫螢幕還包含發光按鈕、磁性 筆座、平滑傾斜腳架,而且與 HDCP 相容。互動式手寫螢幕與電腦。 及 SMART 產品驅動程式搭配使用,可與電腦中的內容進行可靠的 互動作業。

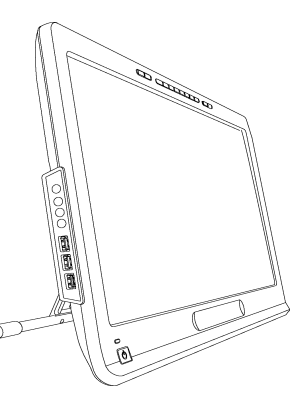

您也可透過實物投影機等其他可使用 USB 插口連接的裝置來與電腦內容互動。將互動式 手寫螢幕連接至投影機或第二台顯示器之後,您就可以與他人分享互動式視覺經驗。當 他人觀看您與數位資料之間的互動時,您可以利用 SMART Ink™ 充滿自信且順暢地進行 書寫。您可以直接將作品儲存在常用的軟體應用程式中 (例如 Microsoft® Office 和 AutoCAD 軟體),也可以儲存在互動式手寫螢幕隨附的 SMART 軟體應用程式中。

目前提供下列 SMART Podium 500 系列互動式手寫螢幕型號:

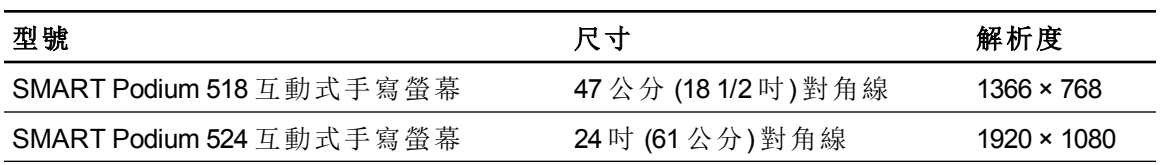

# <span id="page-9-1"></span>功能簡介

<span id="page-9-2"></span>如需更多功能簡介,請參閱下列內容。

# 軟體

SMART Podium 500 系列互動式手寫螢幕包含 SMART Notebook 共同學習軟體或 SMART Meeting Pro™ 軟體。若要使用本手冊中所述之所有互動式手寫螢幕功能,請造訪 [smarttech.com/software](http://www.smarttech.com/software) 並確定電腦中已安裝最新版的 SMART 軟體和 SMART 產品驅動程 式。您也可以使用 SMART Podium 500 系列互動式手寫螢幕搭配 SMART GoWire™ 自動啟 動連接線及 SMART Meeting Pro 軟體。

# <span id="page-10-0"></span>附拴繩畫筆和磁性筆座

您可以使用符合人體工學的軟握把附拴繩畫筆,透過互動式手寫螢幕控制電腦或在任何 應用程式中流暢地書寫。在 SMART Ink 中書寫時,您可以自然地將手放在互動式手寫螢幕 上,因為附拴繩畫筆就是您與螢幕之間的接觸點。附拴繩畫筆不需使用電池,因此您不需 另外增加替換電池的成本。完成書寫後,可以將附拴繩畫筆妥善放置於磁性筆座中,因此 您很容易就能找到附拴繩畫筆。

### <span id="page-10-1"></span>SMART Ink

SMART Ink 數位墨水的外觀更加順暢,可以增強您於應用程式、網站和視訊中書寫的手寫 筆跡。

# <span id="page-10-2"></span>發光按鈕

使用互動式手寫螢幕上的發光按鈕,即可設定附拴繩畫筆目前的功能並立即啟動 SMART 軟體程式。畫面上的按鈕具背光功能,很容易辨識。按 畫筆色彩」、橡皮擦」或 選取」按 鈕時,背光會亮起以顯示作用中的按鈕。

## <span id="page-10-3"></span>平滑傾斜腳架

<span id="page-10-4"></span>壓下平滑傾斜腳架上的調整桿傾斜裝置角度,即可輕鬆調整互動式手寫螢幕的高度。

## 互動式螢幕表面

您的互動式手寫螢幕配備液晶顯示器 (LCD) 螢幕,以附拴繩畫筆觸控螢幕時,螢幕就會變 成輸入及輸出裝置。原生圖像縱橫比是 16:9,具彈性的縮放比例選項,可支援 4:3 和 16:10。

# <span id="page-10-5"></span>電源

互動式手寫螢幕使用裝置隨附的 12V DC 電源轉換器。

### 注 意

<span id="page-10-6"></span>互動式手寫螢幕可自動切換為適當的電壓。

## 省電

<span id="page-10-7"></span>互動式手寫螢幕符合「視訊電子學標準協會」(VESA®) 的省電準則。

# DViT 技術

互動式手寫螢幕的四個角落各有一台數位相機,當附拴繩畫筆在互動式螢幕表面上移動 時,數位相機會追蹤畫筆位置。

# <span id="page-11-0"></span>耐用的螢幕表面

<span id="page-11-1"></span>互動式螢幕表面採用硬質玻璃,具防刮傷功能,而且可以發揮最佳的投影效果。

### 纜線

請使用隨附的連接線將互動式手寫螢幕連接至電腦。詳細資訊請參閱 「*SMART Podium* 快 速連接指南 J([smarttech.com/kb/170009](http://www.smarttech.com/kb/170009))。

# <span id="page-11-2"></span>安全

互動式手寫螢幕的顯示器背面有一個 Kensington® 安全槽。以安全纜線 (非隨附) 鎖住互動 式手寫螢幕,有助於防止螢幕遭竊。

# <span id="page-11-3"></span>USB 停用

您可透過機械方式停用 USB A 插口,防止使用者使用此插口開啟 USB 磁碟機中的檔案或 儲存檔案至該磁碟機。詳細資訊請參閱 [smarttech.com/kb/170004](http://www.smarttech.com/kb/170004)。

# △ 注意事項

如果您並不打算永久停用 USB A 插口,請勿執行此步驟。停用 USB 插口後,您就無法再 度使用。

# <span id="page-11-4"></span>**HDCP**

<span id="page-11-5"></span>SMART Podium 500 系列互動式手寫螢幕與 HDCP 1.3 相容。

# 選購配件

有關選購配件的詳細資訊,請洽 [SMART](http://www.smarttech.com/us/Where+To+Buy) [授權經銷商。](http://www.smarttech.com/us/Where+To+Buy)

<span id="page-12-0"></span>查看下面圖例熟悉互動式手寫螢幕的元件。

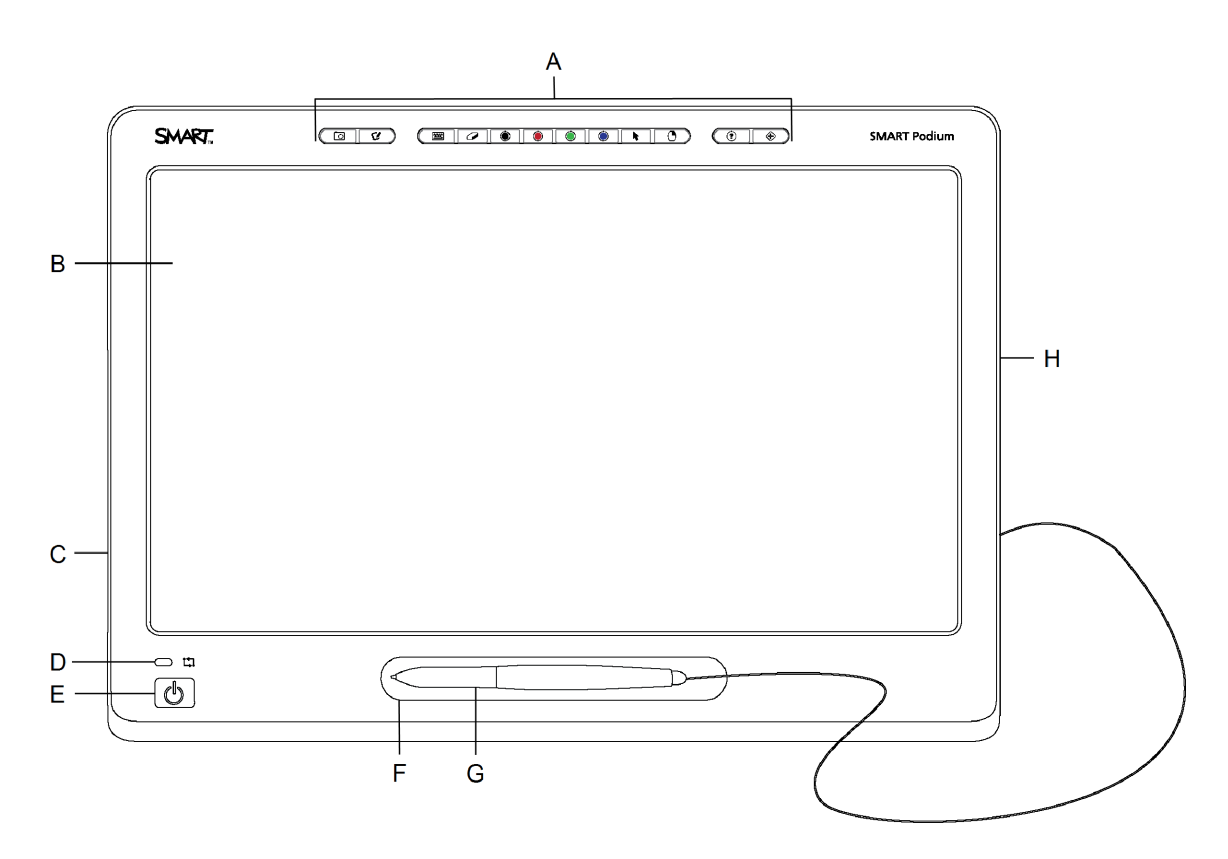

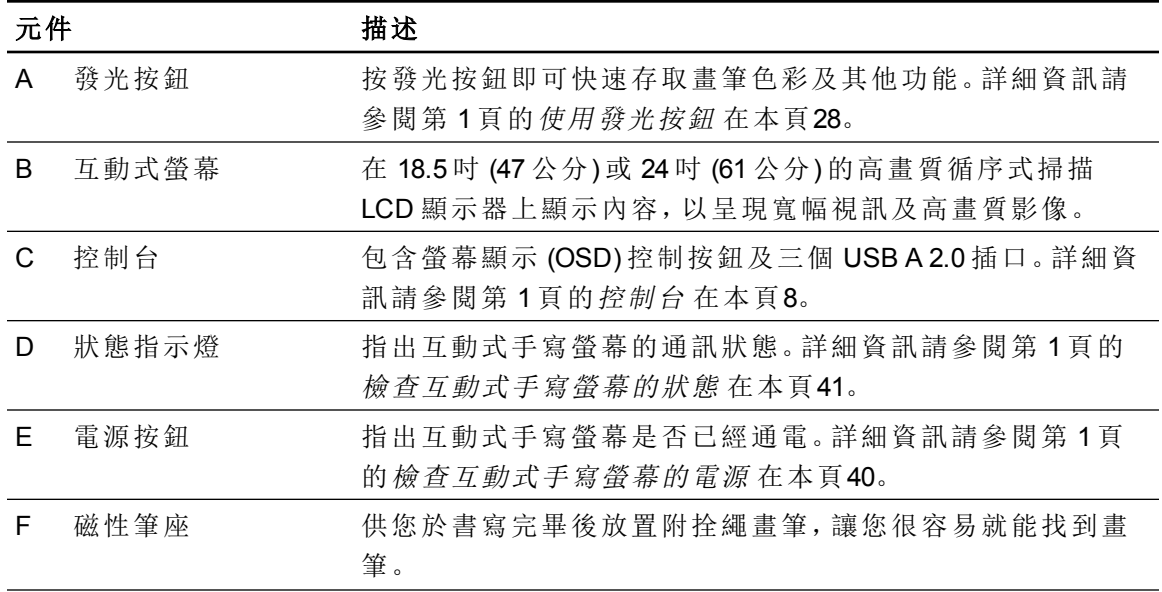

# 章 **1**

關於 SMART Podium 互動式手寫螢幕

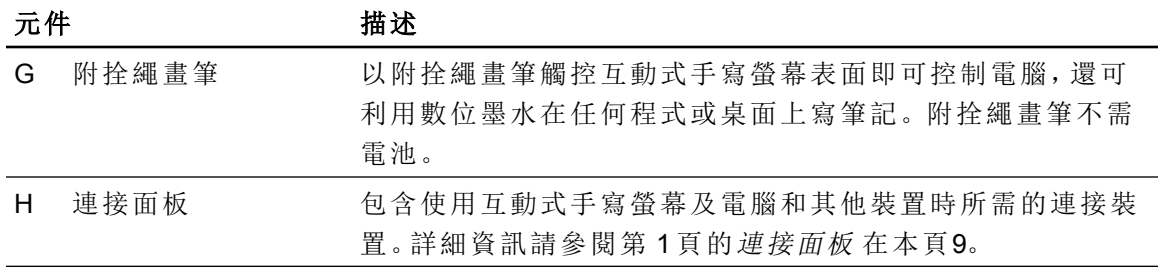

# <span id="page-14-0"></span>發光按鈕

查看下面圖例熟悉互動式手寫螢幕頂端的按鈕。詳細資訊請參閱第 1 頁的[使用發光按鈕](#page-35-1) [在本頁](#page-35-1)28。

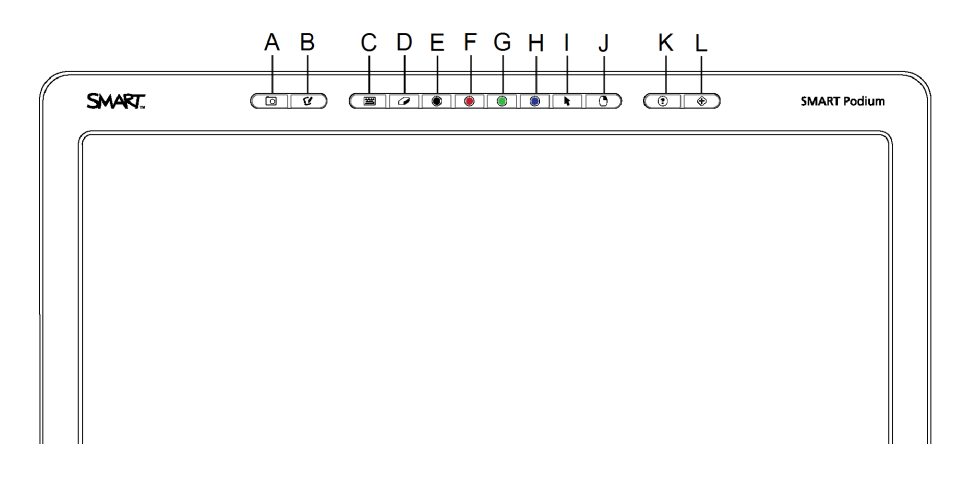

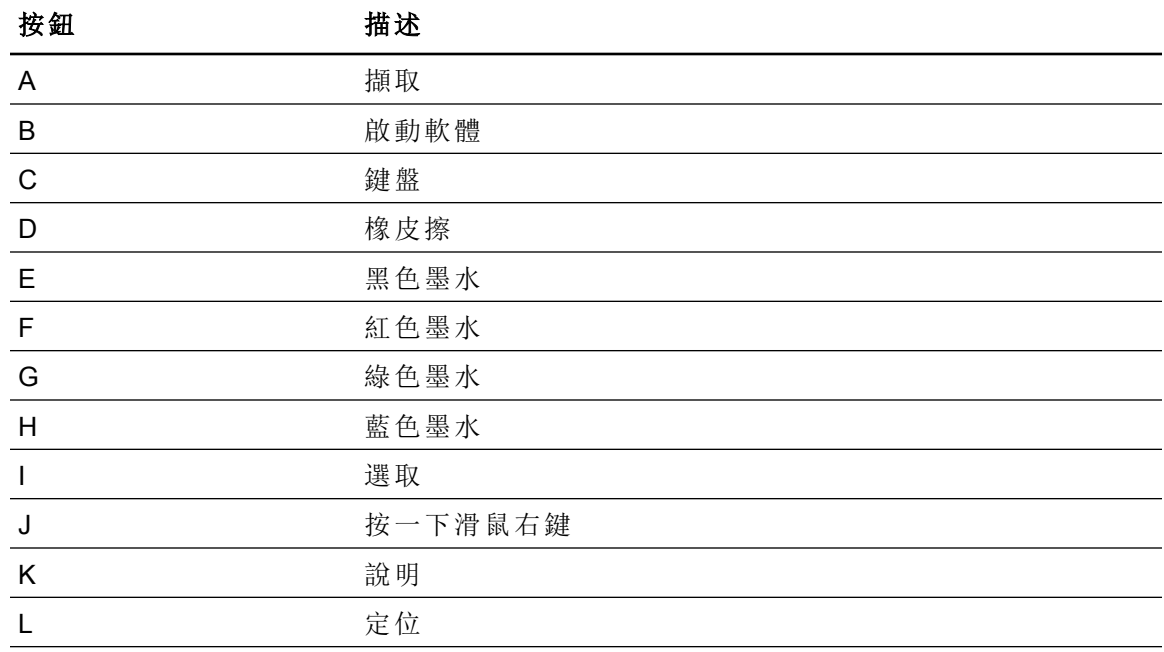

# <span id="page-15-0"></span>控制台

使用下圖找到互動式手寫螢幕左側的螢幕顯示 (OSD) 控制按鈕及接頭。

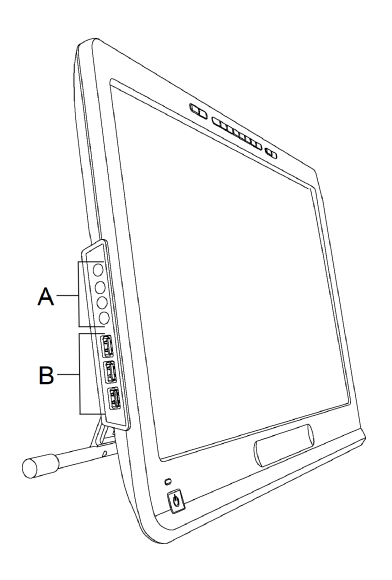

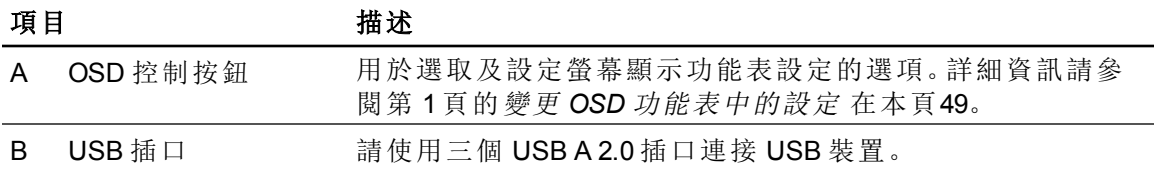

章 **1** 關於 SMART Podium 互動式手寫螢幕

# <span id="page-16-0"></span>連接面板

使用下面圖例找到互動式手寫螢幕右側的連接器。

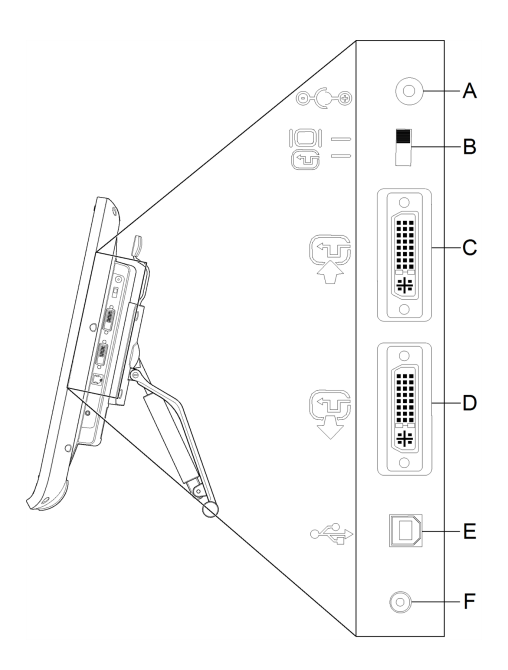

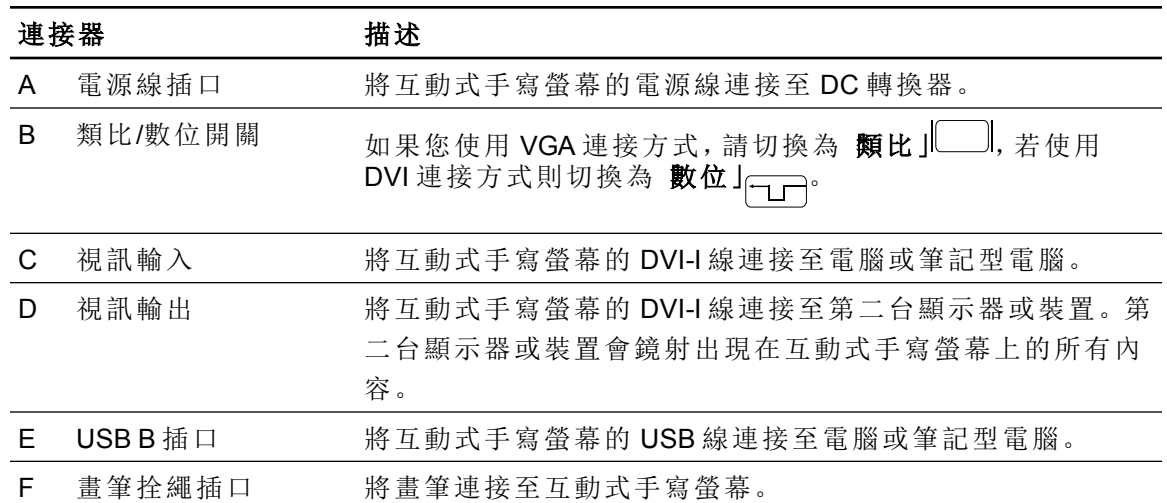

<span id="page-18-0"></span>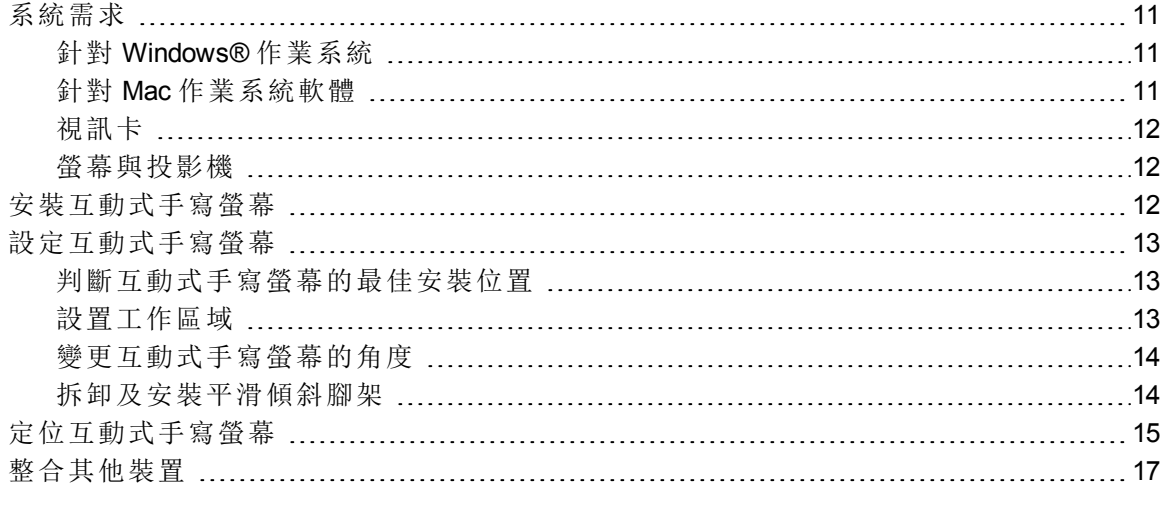

<span id="page-18-1"></span>本章提供有關安裝互動式手寫螢幕的其他考量及詳細資訊。

# 系統需求

<span id="page-18-2"></span>安裝 SMART Podium 500 系列互動式手寫螢幕之前,請確定您的電腦符合下列需求。

# 針對 Windows® 作業系統

- Windows Vista®、Windows Vista 64 位元、Windows XP 或 Windows XP 64 位元作業系統
- DVI 或 VGA 視訊插口
- $\bullet$  可用的 USB 插口

# <span id="page-18-3"></span>針對 Mac 作業系統軟體

- Mac OS X 作業系統軟體 10.4 以上
- DVI 或 VGA 視訊插口

 $\bullet$  可用的 USB 插口

# 附 註

- <sup>l</sup> 您需要使用適合的視訊配接卡連接 VGA 對 DVI-A 連接線或 DVI-D 對 DVI-D 連接 線。
- <sup>l</sup> 如需特定的系統需求,請參閱 SMART Notebook 軟體或 SMART Meeting Pro 軟體的 版本資訊,網址是:[smarttech.com/downloads](http://www.smarttech.com/downloads)。

# <span id="page-19-1"></span>視訊卡

互動式手寫螢幕支援數位 (DVI) 及類比 (VGA) 視訊訊號。如果您要更新視訊卡,必須先安 裝視訊卡硬體及軟體,才能連接互動式手寫螢幕。如果您有另一台與視訊卡相容的顯示 器,您可以將該顯示器連接至視訊卡,以確認該視訊卡是否能正常運作。

雖然您可以快速連接互動式手寫螢幕及採用 DVI 或 VGA 訊號的視訊卡,但 DVI 訊號的效 能通常較好。如果顯示器具備數位輸入及數位輸出功能,顯示器不需進行轉換。

### 1 注意

- <sup>l</sup> 互動式手寫螢幕不會轉換視訊訊號,只會傳送所接收到的訊號。接收到數位輸入 訊號就會以數位輸出方式傳送,接收到類比輸入訊號則會以類比輸出方式傳送。
- <sup>l</sup> 視視訊卡及作業系統功能而定,您可以將互動式手寫螢幕設定為鏡射、延伸或獨 立顯示器。詳細資訊請參閱視訊卡文件。

# <span id="page-19-2"></span>螢幕與投影機

您可以將互動式手寫螢幕當成獨立互動式顯示器,也可以與其他顯示器搭配使用。您可 以將第二台裝置 (如投影機或螢幕) 連接至互動式手寫螢幕上的視訊輸出插口。使用視訊 輸出連接時,第二台裝置會鏡射互動式手寫螢幕上的影像。連接第二台裝置前,請先完成 互動式手寫螢幕安裝作業。

## 日注意

<span id="page-19-0"></span>有關設定電腦及作業系統以使用多台螢幕的詳細資訊,請參閱硬體及作業系統文件。

# 安裝互動式手寫螢幕

若要安裝互動式手寫螢幕,請參閱產品隨附的快速連接指南。您也可以在 SMART 支援網 站中找到此文件,網址是:[smarttech.com/kb/170009](http://www.smarttech.com/kb/170009)。

安裝完成後請定位互動式手寫螢幕。詳細資訊請參閱第 1 頁的[定位互動式手寫螢幕](#page-22-0) [在本](#page-22-0) 頁[15](#page-22-0)。

### △ 注意事項

- <sup>l</sup> 使用支援 76 Hz 重新整理率的視訊卡連接互動式手寫螢幕與電腦。若所設定的訊 號頻率高於 76 Hz,影像可能會出現細紋 (例如螢幕條紋), 或者會閃爍或顯示波狀 畫面。
- <sup>l</sup> 電腦中若裝有不適合的視訊卡,可能會損壞互動式手寫螢幕的互動式螢幕。

### |i 附註

- <sup>l</sup> 若長時間顯示靜態畫面,可能會短暫出現殘影。為防止這種情形,請使用螢幕保護 程式或其他電源管理功能。
- <span id="page-20-0"></span><sup>l</sup> 視訊卡必須與 HDCP 1.3 相容,才能顯示 HDCP 內容。

# 設定互動式手寫螢幕

<span id="page-20-1"></span>使用互動式手寫螢幕前,請務必先確認最佳位置、工作區域及螢幕角度。

## 判斷互動式手寫螢幕的最佳安裝位置

請將互動式手寫螢幕安裝在涼爽、乾燥、沒有過多灰塵、溼度及煙霧的地方。互動式手寫 螢幕的操作環境溫度範圍應介於 41°F 到 95°F (5°C 到 35°C) 及溼度範圍介於 20% 到 80% (非冷凝結)。您可以將互動式手寫螢幕存放在溫度範圍介於 14°F 到 140°F (-10°C 到 60°C) 及溼度範圍介於 20% 到 90% (非冷凝結)。

請考量互動式手寫螢幕開機時會發熱。為保持一致的操作溫度,請勿阻礙或覆蓋裝置背 面的任何通風口。其他外在因素也可能影響互動式手寫螢幕,例如控制系統或其他電子 設備所產生的熱度。請確定裝置周圍的空氣能夠順利流通。

請先使用電腦的滑鼠和鍵盤安裝 SMART 產品驅動程式,再安裝互動式手寫螢幕。在您安 裝 SMART 產品驅動程式前,互動式手寫螢幕無法提供鍵盤或附拴繩畫筆功能。此外,電 腦和裝置間的距離不可超過 16 呎 (5公尺), 或者請使用訊號加強 USB 延長線。這樣能避 免因 USB 線過長而使訊號強度減弱的問題。視訊連接線也有長度限制,因此請勿使用超 過 50 呎 (15 公尺) 的 RGB 視訊連接線。

# <span id="page-20-2"></span>設置工作區域

組織工作區域,讓您擁有舒適的工作空間。將互動式手寫螢幕和鍵盤放在觸手可及之處。 您應該要能在最不費力的情況下觀看互動式手寫螢幕及其他顯示器。

由於互動式手寫螢幕表面稍微高於您的桌面,因此您可以調整椅子高度,確保裝置使用上 的舒適度。

您也可以將互動式手寫螢幕安裝在鉸鏈式懸臂或其他符合顯示器腳架 VESA 100 規格的第 三方腳架上。

# <span id="page-21-0"></span>變更互動式手寫螢幕的角度

透過傾斜平滑傾斜腳架的方式,即可變更互動式手寫螢幕的角度和高度。如需減輕眩光 情形,您可以使用隨附的平滑傾斜腳架調整互動式手寫螢幕的角度。

## 注 意

有關如何拆卸腳架的詳細資訊,請參閱第 1 頁的[拆卸及安裝平滑傾斜腳架](#page-21-1) [向下。](#page-21-1)

### 图 變更互動式手寫螢幕的高度

- 1. 握住互動式手寫螢幕的頂端,使用手指壓下腳架最上方的調整桿。
- 2. 將互動式手寫螢幕向上或向下推,以調整顯示器角度。

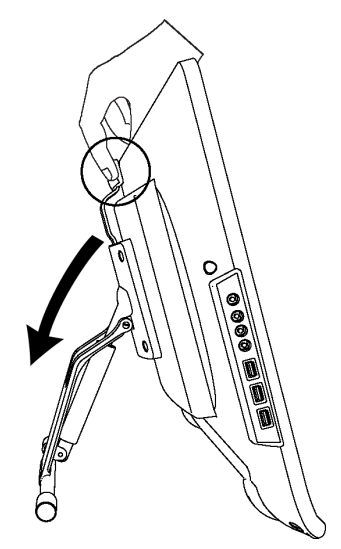

<span id="page-21-1"></span>拆卸及安裝平滑傾斜腳架 您可以將互動式手寫螢幕從腳架拆下。

△ 注意事項

- <sup>l</sup> 小心地放下互動式手寫螢幕,切勿損壞按鈕。
- <sup>l</sup> 請勿將互動式手寫螢幕放置於可標記、會刮傷或損壞螢幕的表面上。

### ■ 拆卸平滑傾斜腳架

- 1. 將互動式手寫螢幕正面朝下置於平面上。
- 2. 拆下互動式手寫螢幕背面將腳架固定於 VESA 底座的四顆螺絲,然後拆下腳架。

### 图 安裝平滑傾斜腳架

- 1. 將互動式手寫螢幕正面朝下置於平面上。
- 2. 將腳架置於互動式手寫螢幕背面下方,調整桿朝向顯示器頂端。
- 3. 將腳架上的四個孔對準互動式手寫螢幕背面的四個孔。
- 4. 插入四顆螺絲,並將螺絲轉緊於 VESA 底座。

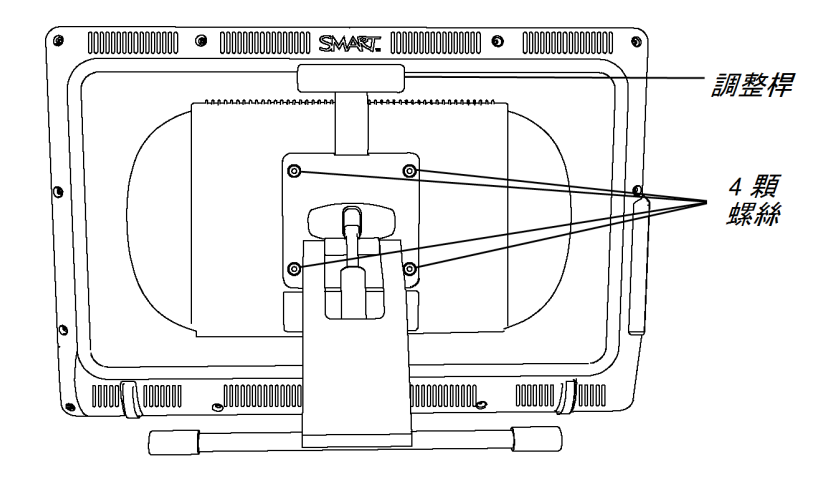

# <span id="page-22-0"></span>定位互動式手寫螢幕

若筆觸位置解譯不正確 (墨水距離實際筆觸一段距離),請定位互動式手寫螢幕。

### 图 定位互動式手寫螢幕

1. 按互動式手寫螢幕頂端發光按鈕面板右側的 定位」

## 日注意

如果互動式手寫螢幕是您的次要螢幕,您可能需要按空白鍵將定位螢幕移至您的 互動式手寫螢幕。

2. 如果出現下列追蹤螢幕,請以附拴繩畫筆壓下螢幕上的軌跡起點,然後使用附拴繩 畫筆繪製出一條連至軌跡終點的路徑。

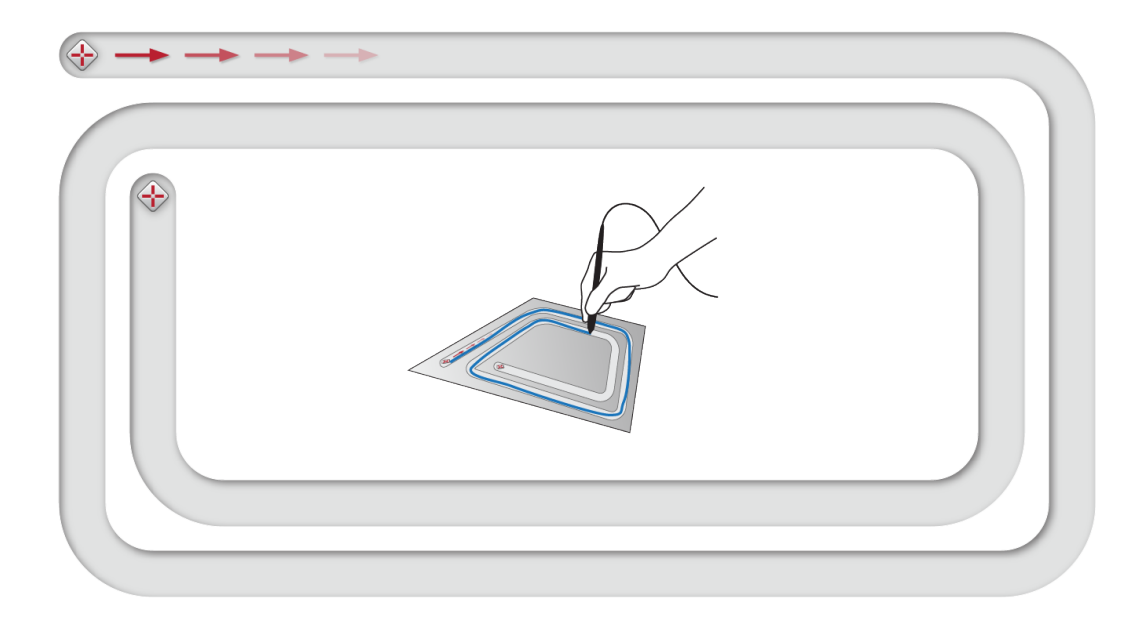

# **G** 重要

請勿將手腕或手心放在螢幕上,因為您的觸控可能會干擾定位程序。

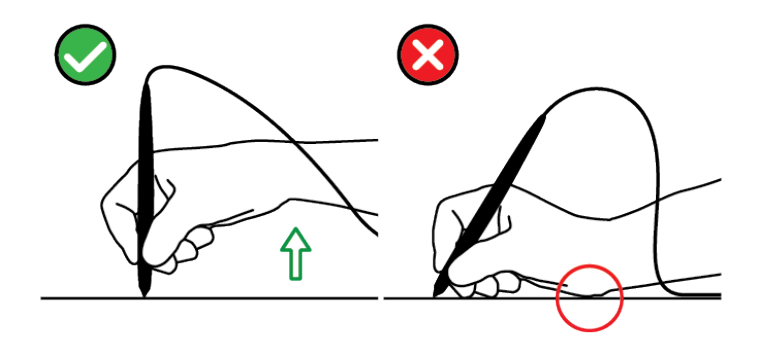

3. 繪至軌跡終點時,將附拴繩畫筆從螢幕提起。 出現定位畫面,而且螢幕上會出現目標<

4. 使用附拴繩畫筆按壓目標中央。

# ■ 秘訣

- o 為準確定位螢幕,請以附拴繩畫筆按壓第一個目標附近的螢幕畫面。將附拴 繩畫筆滑過螢幕到目標中心。從螢幕畫面提起附拴繩畫筆前,請暫時將附拴 繩畫筆輕壓在目標中心。重複以上步驟處理出現的每個目標。
- o 您可以透過按發光按鈕面板上的「定位」或鍵盤上的向左方向鍵來重新定位 目標。
- o 如果要在結束定位程序前關閉定位畫面,請按鍵盤上的 ESC 鍵。否則,定位 畫面會在您按最後一個目標後關閉。
- 5. 從互動式手寫螢幕表面提起畫筆。

### 注 意

電腦會登錄您從顯示器表面移開畫筆的定點。

目標會移至下一個定位點。

6. 重複步驟 4 至 5,直到按下所有目標為止。 定位視窗會關閉。

# <span id="page-24-0"></span>整合其他裝置

您可以將其他裝置 (如投影機、螢幕或 SMART Board™ 互動式電子白板) 直接連接至互動 式手寫螢幕。透過這種設置方式,您在互動式手寫螢幕上檢視的內容都會同步出現在另 一個顯示器中。當您連接投影機或螢幕時,會將電腦送出的視訊訊號自動傳送至該投影 機或螢幕。若您放大視訊訊號,亦可使用其他整合選項。

# 日注意

相連電腦的顯示解析度必須設為投影機可支援的解析度。

# 道接投影機或螢幕

若是操作 DVI,請將第二條 DVI 對 DVI 視訊連接線 (非隨附) 連接至互動式手寫螢幕上的視 訊輸出插口,以及另一台裝置的 DVI-D 或 DVI-I 視訊輸入接頭。

或

若操作 VGA,請將第二條 VGA 對 DVI-A 連接線 (非隨附) 連接至互動式手寫螢幕上的視訊 輸出插口,以及另一台裝置的 VGA 視訊輸入接頭。

# 1 附註

- <sup>l</sup> 有關另一台裝置接頭的詳細資訊,請參閱該裝置隨附的指示。
- <sup>l</sup> 若要使用長度超過 50 呎 (15 公尺) 的視訊連接線,您必須使用視訊分配器擴大機增 強視訊訊號強度。擴大機必須與 HDCP 1.3 相容,才能顯示 HDCP 內容。

<span id="page-26-0"></span>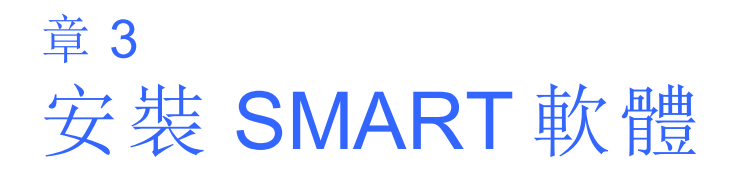

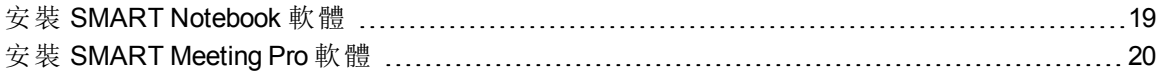

您需在連接互動式手寫螢幕的電腦上安裝 SMART 軟體,才能使用互動式手寫螢幕。

SMART 軟體包含下列內容:

- <sup>l</sup> 用於啟用數位墨水的 SMART 產品驅動程式
- SMART Notebook 軟 體

或

SMART Meeting Pro 軟體

# 日注意

若只需偶爾使用筆記型電腦搭配互動式手寫螢幕,您可以使用 SMART GoWire 自動啟動 連接線而不需安裝 SMART 軟體 (詳細資訊請參閱第 1 頁的[使用](#page-40-0) *[SMART](#page-40-0) [GoWire](#page-40-0)* [自動啟動](#page-40-0) [連接線](#page-40-0) [在本頁](#page-40-0)[33\)](#page-40-0)。

# <span id="page-26-1"></span>安裝 SMART Notebook 軟體

SMART Notebook 軟體 DVD 一次會安裝兩個元件:

- <sup>l</sup> SMART 產品驅動程式
- SMART Notebook 軟體

如需特定系統需求,請參閱 SMART Notebook 軟體的版本資訊,網址 是:[smarttech.com/downloads](http://www.smarttech.com/downloads)。

# 重 要

- <sup>l</sup> 安裝 SMART 軟體前需連線至網際網路,以便取得軟體啟動金鑰並下載軟體更新。
- <sup>l</sup> 註冊軟體後即可取得用於啟動的產品金鑰。若未取得產品金鑰,您的 SMART Notebook 軟體使用期限只有 30 天。

### g 安裝 **SMART Notebook** 軟體及 **SMART** 產品驅動程式

1. 將隨附的安裝 DVD 放入電腦的 DVD 光碟機中。

隨即出現安裝精靈。

2. 依照螢幕顯示指示,並於出現提示時輸入產品啟動金鑰。

### 注 意

請使用互動式手寫螢幕背面標籤中間的序號上網註冊您的互動式手寫螢幕。您可 以在下列位置找到互動式手寫螢幕上的標籤:

- o 互動式手寫螢幕背面底部中央
- o 互動式手寫螢幕背面底部右下方
- 3. 按一下通知區域 (Windows 作業系統) 或 Dock (Mac 作業系統軟體) 中的 **SMART** 軟體 圖示 , 然後選取 檢查更新」。

隨即出現「*SMART* 產品更新」畫 面。

4. 依照螢幕顯示指示安裝或更新最新版的 SMART Notebook 軟體及 SMART 產品驅動程 式。

# <span id="page-27-0"></span>安裝 SMART Meeting Pro 軟體

SMART GoWire 自動啟動連接線包含預先安裝及啟動的 SMART 產品驅動程式和 SMART Meeting Pro 軟體。詳細資訊請參閱第 1 頁的[使用](#page-40-0) *[SMART](#page-40-0) [GoWire](#page-40-0)* [自動啟動連接線](#page-40-0) [在本](#page-40-0)頁[33](#page-40-0)

SMART GoWire 自動啟動連接線亦包含產品金鑰,可用於在電腦上啟動一個 SMART Meeting Pro 軟體。SMART Meeting Pro 軟體下載內容一次會安裝兩個元件:

- <sup>l</sup> SMART 產品驅動程式
- SMART Meeting Pro 軟體

此軟體需要裝有 Windows 作業系統的電腦。如需特定系統需求,請參閱 SMART Meeting Pro 軟體的版本資訊,網址是:[smarttech.com/downloads](http://www.smarttech.com/downloads)。

# 6 重要

如果您沒有啟動軟體,您的 SMART Meeting Pro 軟體使用期限只有 30 天。

### **■ 下載 SMART Meeting Pro 軟體和 SMART** 產品驅動程式

- 1. 請造訪 [www.smarttech.com/downloads](http://www.smarttech.com/downloads)。
- 2. 捲動至 SMART Meeting Pro 軟體、按一下 選擇版本」,然後選取最新版的 SMART Meeting Pro 軟體。
- 3. 按一下 下載」。
- 4. 依照螢幕顯示指示,將執行檔儲存至桌面。

### g 安裝 **SMART Meeting Pro** 軟體及 **SMART** 產品驅動程式

- 1. 按兩下執行檔。
- 2. 依照螢幕顯示指示,並於出現提示時輸入產品啟動金鑰。

### 注 意

請使用互動式手寫螢幕背面標籤中間的序號上網註冊您的互動式手寫螢幕。您可 以在下列位置找到互動式手寫螢幕上的標籤:

- o 互動式手寫螢幕背面底部中央
- o 互動式手寫螢幕背面底部右下方
- 3. 按一下通知區域中的 SMART Meeting Pro 圖示 , 然後選取 檢查更新」。 隨即出現「*SMART* 產品更新」視 窗。
- 4. 依照螢幕顯示指示安裝或更新最新版的 SMART Meeting Pro 軟體及 SMART 產品驅動 程式。

# <span id="page-30-0"></span>使用 SMART Podium 互動式手 寫螢幕 章 4

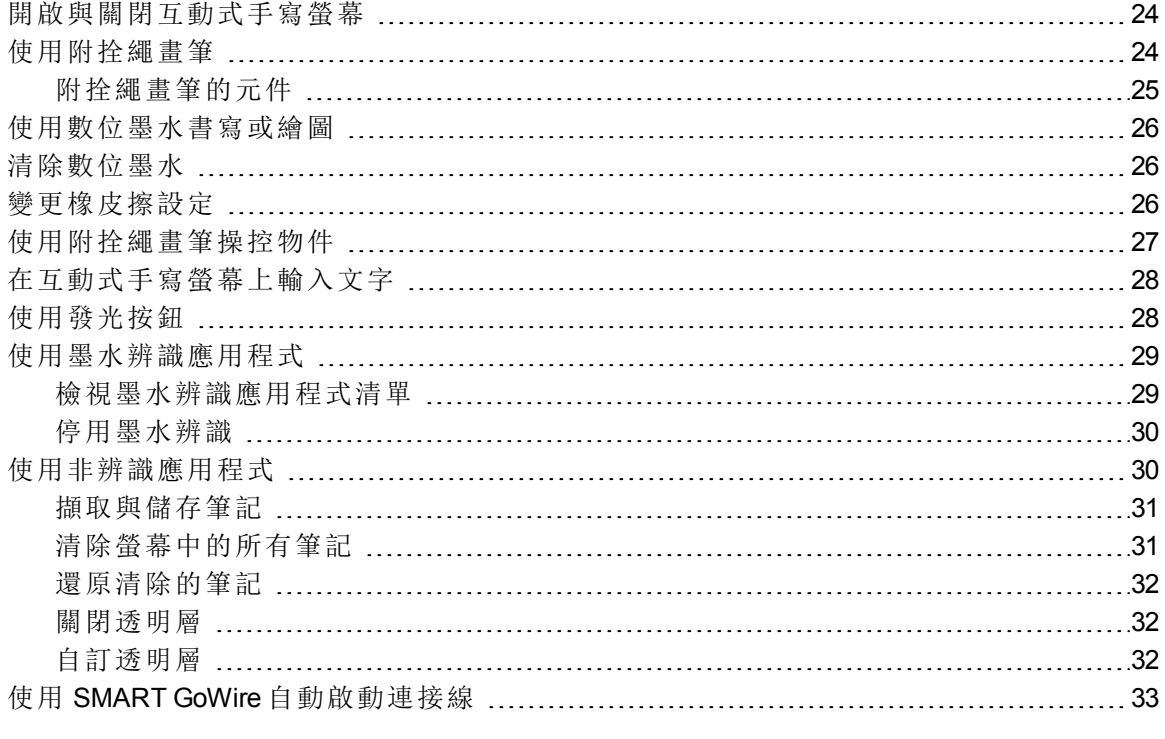

本章說明互動式手寫螢幕的基本操作,例如如何書寫及清除數位筆記,以及如何與墨水辨 識應用程式搭配使用。

# <span id="page-31-0"></span>開啟與關閉互動式手寫螢幕

請依照下列指示開啟及關閉互動式手寫螢幕。

### 图 開啟互動式手寫螢幕

按互動式手寫螢幕正面左側的 電源」按鈕。

## |i 附註

- 若互動式手寫螢幕正面的 電源 |按鈕指示燈熄滅,表示未插入互動式手寫螢幕的 電源插頭。
- <sup>l</sup> 失去視訊輸入達一分鐘後,互動式手寫螢幕會自動關閉。

### 图 關閉互動式手寫螢幕

<span id="page-31-1"></span>按互動式手寫螢幕正面左側的 電源」按鈕。

# 使用附拴繩畫筆

您可以使用附拴繩畫筆選取、控制、移動及操控螢幕上的項目與物件。也可以利用數位墨 水在螢幕上寫筆記和繪圖。

互動式手寫螢幕的附拴繩畫筆具有符合人體工學的軟握把,不需使用電池。按照一般握 筆或鉛筆的手勢握住附拴繩畫筆即可。使用互動式手寫螢幕時,螢幕就像一張紙,您可以 將手放在顯示螢幕上。您可以隨意傾斜附拴繩畫筆,只要找到最舒適的書寫或繪圖角度 即可。

# 重 要

您的電腦必須執行 SMART 產品驅動程式,才能透過應用程式及在桌面上寫筆記。若 Windows 通知區域或 Mac Dock 出現 **b** 或 四 圖示, 表示雷腦中的 SMART 產品驅動程式 並未執行,或者您的產品尚未接妥。

# ■ 秘訣

- <sup>l</sup> 不使用附拴繩畫筆時,請將其置於互動式手寫螢幕正面的磁性筆座中。
- <sup>l</sup> 您可以使用 SMART Notebook 軟體或 SMART Meeting Pro 軟體,以活潑的互動方式 進行簡報。有關使用 SMART Notebook 軟體或 SMART Meeting Pro 軟體可以執行哪 些作業的詳細資訊,請參閱 SMART 軟體的線上說明。

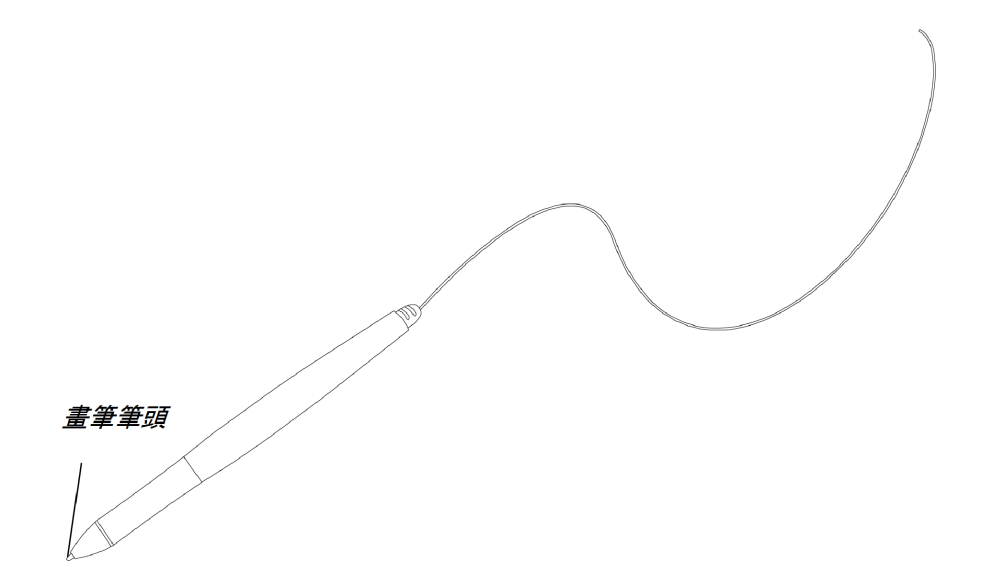

# <span id="page-32-0"></span>附拴繩畫筆的元件

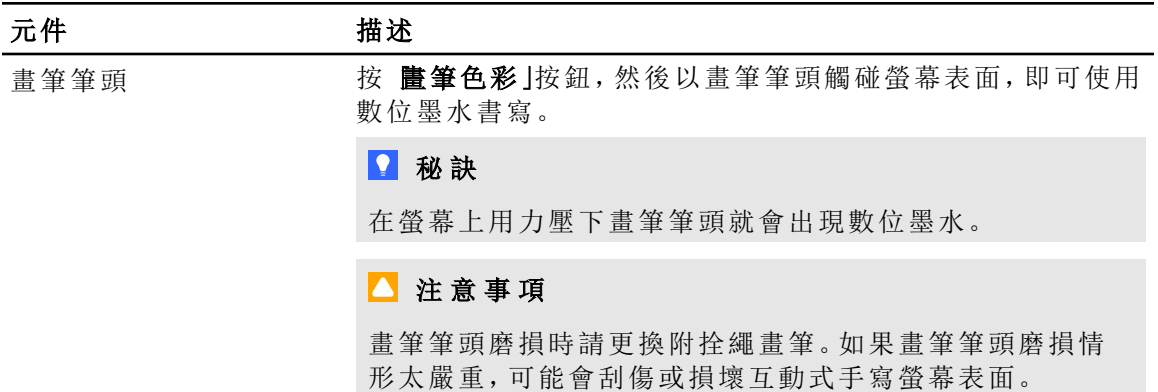

# <span id="page-33-0"></span>使用數位墨水書寫或繪圖

您可以使用附拴繩畫筆在 SMART Notebook 軟體、SMART Meeting Pro 軟體及其他程式中以 數位墨水書寫或繪圖。

### 图 使用數位墨水書寫或繪圖

- 1. 執起附拴繩畫筆。
- 2. 按發光按鈕面板上其中一個 畫筆色彩」按鈕。 螢幕周圍會出現透明層 (亦稱為墨水層)。

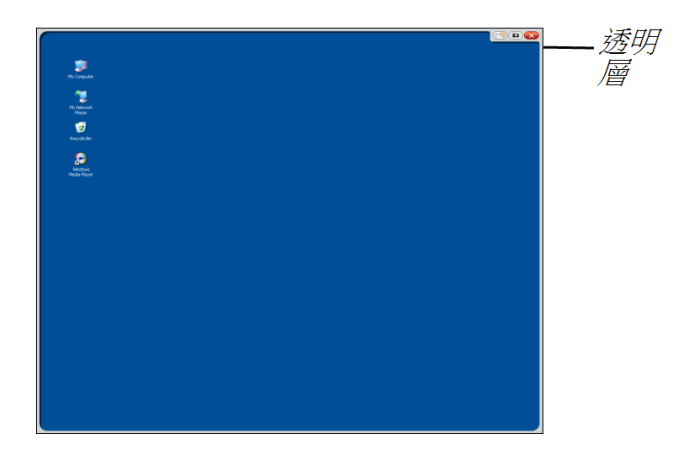

3. 利用在透明層上書寫或繪圖的方式,在桌面和其他非辨識程式中記筆記與繪圖。

# 日注意

有關使用透明層的詳細資訊,請參閱第 1 頁的[使用非辨識應用程式](#page-37-0) [在本](#page-37-0)頁[30](#page-37-0)。

# <span id="page-33-1"></span>清除數位墨水

您可以使用附拴繩畫筆清除數位墨水。

# ■ 清除數位墨水

- 1. 按發光按鈕面板上的 橡皮擦」 $\mathcal G$ 。
- <span id="page-33-2"></span>2. 將附拴繩畫筆壓在螢幕上,劃過在您要清除的數位墨水。

# 變更橡皮擦設定

您可以將預設的橡皮擦大小變更為較大或較小的橡皮擦區域。

### 邀更橡皮擦設定

1. 按通知區域 (Windows 電腦) 或 Dock (Mac 電腦) 中的 SMART 軟體圖示 0, 然後選取 「控制台」。

或

按通知區域中的 SMART Meeting Pro 圖示 ...<br><br /> **/>
<sub>\*</sub> />** /> />
然後選取 <br>**控制台** | 。 隨即出現 SMART 控制台。

- 2. 按「**SMART** 硬體設定」。
- 3. 選取下拉式清單中的 畫筆和按鈕設定」。
- 4. 按「橡皮擦設定」。
- 5. 選取橡皮擦大小。
- 6. 按「確定」以儲存設定。
- <span id="page-34-0"></span>7. 按「確定」以關閉控制台。

# 使用附拴繩畫筆操控物件

物件包括圖示、按鈕、連結,以及其他出現在螢幕上的應用程式元件。您可以依照下列方 式以附拴繩畫筆輕壓互動式手寫螢幕,以操控這些物件。

### 選取物件

按發光按鈕面板上的 選取 | √,然後以附拴繩畫筆輕壓螢幕,即可選取該物件。

|i 附註

- <sup>l</sup> 此畫筆動作會執行標準的滑鼠點擊。
- <sup>l</sup> 如果您的作業系統設為單鍵啟動應用程式,此畫筆動作會啟動程式。

### 按兩下物件

按發光按鈕面板上的 選取 | ,然後以附拴繩畫筆快速輕壓再放開物件兩次。

# ■ 秘訣

如果您的作業系統設為按兩下啟動應用程式,則您可以使用此程序啟動應用程式。

# 图 在物件上按一下滑鼠右鍵或控制點擊

按發光按鈕面板上的 按一下滑鼠右鍵」 ,然後以附拴繩畫筆輕按螢幕一次。 隨即出現右鍵功能表。

### g 移動物件

- 1. 以附拴繩畫筆按住您要移動的物件。
- 2. 附拴繩畫筆保持輕觸螢幕,然後慢慢拖曳該物件。
- <span id="page-35-0"></span>3. 移動至所需的位置時即可放開物件。

# 在互動式手寫螢幕上輸入文字

您可以使用螢幕鍵盤或連接至電腦的鍵盤在互動式手寫螢幕上的文字方塊中輸入文字。

## 图 使用螢幕鍵盤輪入文字

- 1. 選取您要在何處輸入文字。
- 2. 按發光按鈕面板上的 鍵盤」 隨即出現螢幕鍵盤。
- <span id="page-35-1"></span>3. 以附拴繩畫筆觸控螢幕鍵盤的按鍵,即可輸入文字。

# 使用發光按鈕

按下列發光按鈕即可執行下列功能。

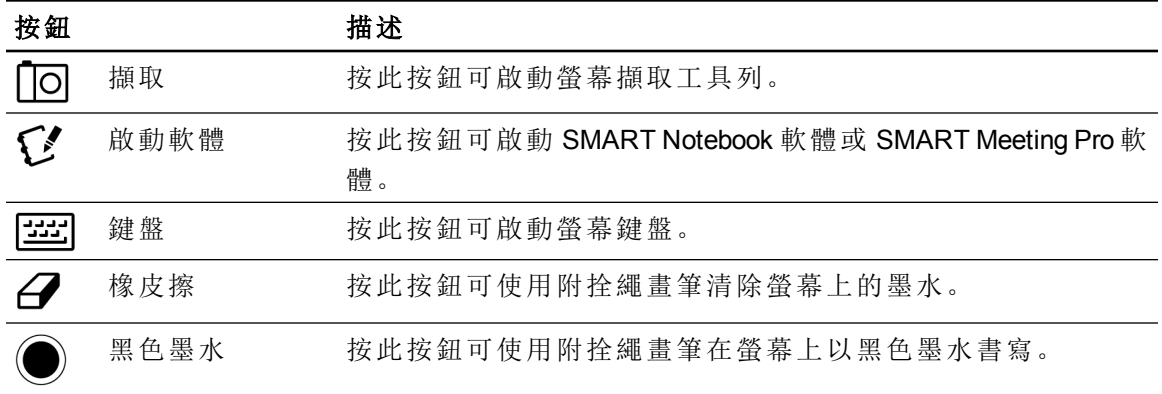

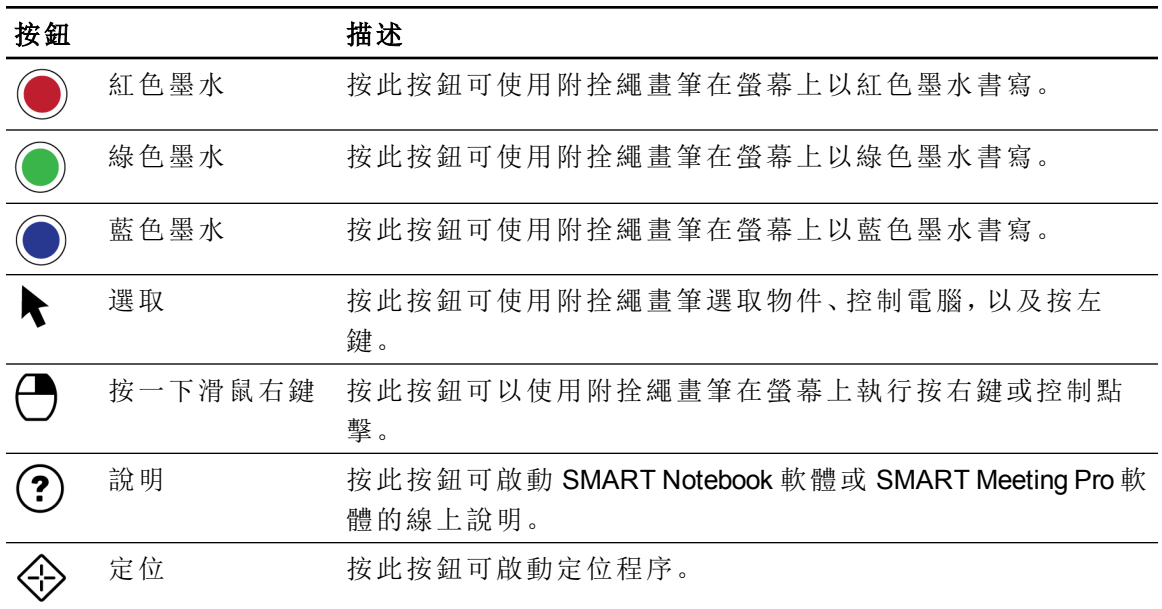

# <span id="page-36-0"></span>使用墨水辨識應用程式

當您以墨水辨識應用程式書寫時,應用程式會辨識您的筆記,並將其視為物件或輸入文字 整合在檔案中。SMART Notebook 軟體和 SMART Meeting Pro 軟體即為墨水辨識應用程式。 Microsoft Word、Excel® 和 PowerPoint® 也屬於墨水辨識軟體。

若要在墨水辨識應用程式中將筆記儲存為檔案的一部分,請按照正常方式儲存檔案。在 Word 和 Excel 等某些 Windows 應用程式中,您可以從墨水辨識工具列選取其他選項。您可 以使用此工具列將筆記另存為 .notebook 檔案,或是將筆記儲存為文字。有關墨水辨識工 具列的詳細資訊,請參閱 SMART 軟體的線上說明。

若互動式手寫螢幕連接至 Windows 電腦,您可以擷取筆記和應用程式背景,然後將其儲存 成可用於墨水辨識及非墨水辨識應用程式的 .notebook 檔案。有關使用墨水辨識應用程式 的詳細資訊,請參閱 SMART Notebook 軟體或 SMART Meeting Pro 軟體的線上說明。

# <span id="page-36-1"></span>檢視墨水辨識應用程式清單

您可以在 SMART 控制台中開啟及檢視墨水辨識應用程式清單。

## ■ 檢視墨水辨識應用程式清單

1. 按 Windows 通知區域或 Mac Dock 中的 SMART 軟體圖示 Q, 然後選取 腔制台」。

或

按通知區域中的 SMART Meeting Pro 圖示 ...<br>按通知區域中的 SMART Meeting Pro 圖示 ... 隨即出現 SMART 控制台。

- 2. 按「設定 **SMART** 工具」。
- 3. 按「墨水辨識程式設定」。

隨即出現 辨識/視窗並顯示墨水辨識應用程式清單。

### ■■ 秘訣

若「啟用辨識」欄 出現核取標示,表示該應用程式已啟用墨水辨識功能。清除核取 方塊即可停用該應用程式的墨水辨識功能。

# <span id="page-37-1"></span>停用墨水辨識

您可以停用特定應用程式或所有應用程式的墨水辨識功能。

# 日注意

停用墨水辨識時,該應用程式會成為非辨識應用程式。您仍可使用透明層在螢幕上書 寫,但應用程式不能再辨識您的筆記,也不能將筆記整合至檔案中。有關書寫於透明層 上的詳細資訊,請參閱第 1 頁的[使用非辨識應用程式](#page-37-0) [向下。](#page-37-0)

### ■ 停用墨水辨識

1. 按 Windows 通知區域或 Mac Dock 中的 SMART 軟體圖示 **D**, 然後選取 腔制台」。

或

按通知區域中的 SMART Meeting Pro 圖示 , 然後選取 腔制台」。 隨即出現 SMART 控制台。

- 
- 2. 按「設定 **SMART** 工具」。
- 3. 按「墨水辨識程式設定」。

隨即出現 辨識/視窗並顯示墨水辨識應用程式清單。

<span id="page-37-0"></span>4. 清除 啟用辨識/欄中的核取方塊,即可停用該應用程式的墨水辨識功能。

# 使用非辨識應用程式

若應用程式不具有辨識功能,您在螢幕上書寫或繪製的內容都會出現在目前應用程式上 方的透明層 (亦稱為墨水層)。當您嘗試在桌面上書寫或繪圖時,也會出現透明層。

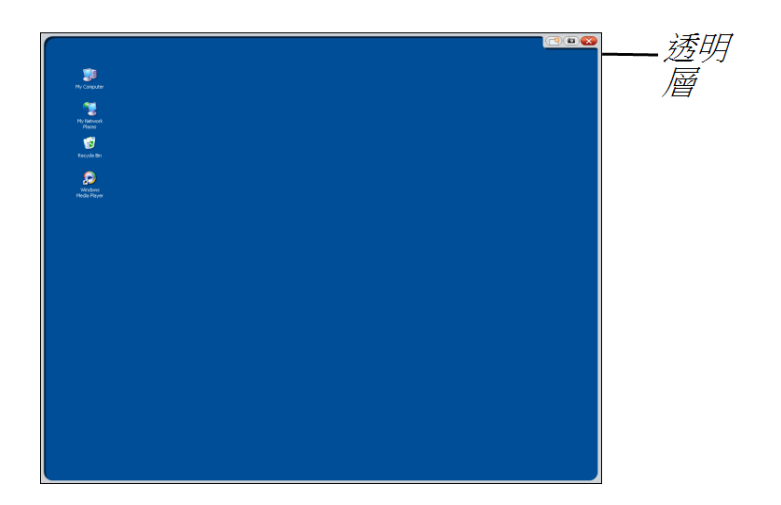

在透明層上書寫及繪圖完畢後,您可以儲存或清除筆記。若誤刪筆記,也可以還原。

# 日注意

您可以自訂透明層。有關如何使用透明層在非辨識應用程式上繪圖的詳細資訊,請參閱 SMART Notebook 軟體或 SMART Meeting Pro 軟體線上說明。

### <span id="page-38-0"></span>擷取與儲存筆記

您可以隨時儲存筆記。

### | 擷取與儲存筆記

1. 按透明層右上角的 擷取」

螢幕擷取畫面會出現在 SMART Notebook 軟體或 SMART Meeting Pro 軟體中,以頁面 影像的方式呈現。

2. 選取「檔案」**>**「儲存」,將螢幕擷取畫面儲存在 .notebook 檔案中。

# ■ 秘訣

如果想儲存筆記但不想擷取整個螢幕畫面,您可以使用螢幕擷取工具列選擇更多 擷取選項。詳細資訊請參閱 SMART Notebook 軟體或 SMART Meeting Pro 軟體線上 說明。

# <span id="page-38-1"></span>清除螢幕中的所有筆記

您可以隨時清除筆記。

# ■ 清除螢幕中的所有筆記

按透明層右上角的 情除」

 $\overline{\mathbb{R}}$ 

# <span id="page-39-0"></span>還原清除的筆記

若誤刪筆記,也可以還原。您還可在關閉透明層後還原筆記。

### 過還原清除的筆記

按浮動工具工具列 (SMART Notebook軟體) 或 SMART 商業工具列 (SMART Meeting Pro 軟體) 上的復原」

# 注 意

有關可用工具的詳細資訊,請參閱 SMART 軟體的線上說明。

### 图 在關閉透明層後還原清除的筆記

按出現在螢幕右下角的點擊這裡還原墨水」縮圖影像。影像會在關閉透明層後出現五秒 鐘。

# <span id="page-39-1"></span>關閉透明層

您可以隨時關閉透明層。

### 图 關閉透明層

按透明層右上角的關閉」

# 附 註

- <sup>l</sup> 關閉透明層時,隨即清除您的筆記。
- 如果您要儲存筆記,請先取得螢幕擷取畫面再關閉透明層(請參閱第1頁的*[擷取與](#page-38-0)* [儲存筆記](#page-38-0) [上一頁](#page-38-0))。
- 如果您不慎清除筆記,可以[還原清除的筆記](#page-39-0) (請參閱第1頁的*還原清除的筆記* [向](#page-39-0) [上](#page-39-0))。

# <span id="page-39-2"></span>自訂透明層

您可以自訂透明層 (亦稱為墨水層)。

### 自訂透明層

- 1. 按發光按鈕面板上的 畫筆色彩」 按钮。 目前的程式上方會出現一個透明層。
- 2. 按一下滑鼠右鍵,然後從顯示的功能表中選取圈水層選項」。 隨即出現 墨水層設定 對話方塊。
- 3. 調整下列設定:
	- o 清除「顯示墨水層的框線」核取方塊,以顯示沒有框線的透明層。
	- o 清除 允許快顯區塊訊息」核取方塊,防止在您清除筆記後出現 點擊這裡還原 墨水」縮 圖影像。
	- o 清除 畫面擷取」、 情除」及 關閉」按鈕核取方塊,防止這些選項出現在透明層 的右上角。
	- o 選取「以指標關閉墨水層」核取方塊,停用您以附拴繩畫筆點擊透明層時出現的 功能表選項。

注 意

啟用此功能時,只要以畫筆觸碰一下即可關閉透明層,並可自動清除您的筆 記。

o 如果要在您關閉透明層時自動將筆記擷取到 .notebook 中,請選取「一律儲存墨 水」核取方塊。

# <span id="page-40-0"></span>使用 SMART GoWire 自動啟動連接線

任何連接至互動式手寫螢幕的電腦都必須安裝 SMART 軟體。您需在房間電腦上安裝此軟 體以備使用 (詳細資訊請參閱第 1 頁的[安裝](#page-26-0) *[SMART](#page-26-0)* [軟體](#page-26-0) [在本](#page-26-0)頁[19\)](#page-26-0)。

如果想連接未安裝 SMART 軟體的電腦或筆記型電腦,您可以接上一條 SMART GoWire 自 動啟動連接線。SMART GoWire 自動啟動連接線包含 SMART 產品驅動程式和 SMART Meeting Pro 軟體,而且會自動啟動這些程式和軟體。

# 重 要

SMART Podium 500 系列互動式手寫螢幕僅支援 SMART Meeting Pro 2.3 軟體適用的 SMART GoWire 自動啟動連接線,不支援舊版本或 SMART Notebook 軟體適用的 SMART GoWire 自動啟動連接線。

### g 使用 **SMART GoWire** 自動啟動連接線

- 1. 確定電腦或筆記型電腦已接妥於互動式手寫螢幕 (詳細資訊請參閱第 1 頁的[安裝](#page-18-0) *[SMART](#page-18-0) [Podium](#page-18-0)* [互動式手寫螢幕](#page-18-0) [在本](#page-18-0)頁[11\)](#page-18-0)。
- 2. 將 SMART GoWire 自動啟動連接線上的 USB A 接頭連接至電腦或筆記型電腦上的 USB 插口。
- 3. 將 SMART GoWire 自動啟動連接線上的 USB B 接頭連接至互動式手寫螢幕連接面板 上的 USB B 插口。

SMART 軟體會開始啟動, 並且出現 自動播放 /對話方塊。

### 注 意

系統不會將 SMART 軟體安裝在電腦或筆記型電腦上,而是從 SMART GoWire 自動 啟動連接線執行。

4. 選取「開始」**SMART Meeting Pro**選項。

SMART Meeting Pro 軟體隨即開啟。您可以在連接 SMART GoWire 自動啟動連接線時 使用 SMART Meeting Pro 軟體。

### g 拔除 **SMART GoWire** 自動啟動連接線

1. 必要時,您可將 SMART Meeting Pro 軟體檔案儲存至電腦或筆記型電腦中。您可將檔 案另存成 .ppt、.pdf 或 .notebook 檔案。

### 重 要

您只能在安裝了 SMART Meeting Pro 軟體的電腦上開啟 .notebook 檔案,或者是在透 過 SMART GoWire 自動啟動連接線連接 SMART 互動式產品的電腦上開啟。

- 2. 按通知區域中的 SMART Meeting Pro 圖示 ...<br>2. 按通知區域中的 SMART Meeting Pro 圖示 ...
- 3. 拔除連接至電腦或筆記型電腦及互動式手寫螢幕的 SMART GoWire 自動啟動連接 線。

# <span id="page-42-0"></span>維護 SMART Podium 互動式手 寫螢幕 章 5

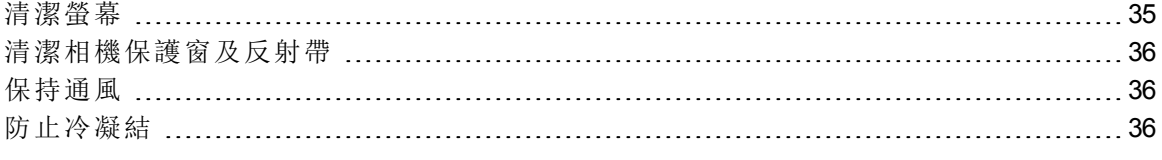

<span id="page-42-1"></span>如果能進行正確的互動式手寫螢幕維護程序,其使用壽命可達數年之久。

# 清潔螢幕

請依照下列指示清潔互動式手寫螢幕,以免損壞螢幕或其他產品元件。您應每週清潔一 次螢幕,以免污垢和灰塵沾黏在螢幕上。

# △ 注意事項

- <sup>l</sup> 只能使用濕布清潔螢幕。請勿對螢幕噴灑玻璃清潔劑、有機溶劑 (例如酒精),甚或 是溫和的清潔劑。如果使用這些清潔劑,可能會破壞螢幕的保護層或裝置的電子 零件。使用此類清潔劑也會導致保固失效。
- <sup>l</sup> 請勿在螢幕上使用白板筆或乾性麥克筆。若在螢幕上使用乾性麥克筆,請盡快使 用不含絨質的軟布擦去墨水。
- <sup>l</sup> 請勿以厚重或粗糙的材質摩擦螢幕。
- <sup>l</sup> 請勿重壓螢幕。
- <sup>l</sup> 避免觸摸螢幕和邊框之間的黑色反射帶,並且務必讓反射帶保持乾燥。反射帶若 受損可能會影響觸控互動性。

### 清潔螢幕

- 1. 關閉電腦,然後拔除電腦及互動式手寫螢幕的電源線。
- 2. 使用不含絨質、抗靜電的軟布擦拭螢幕。

# <span id="page-43-0"></span>清潔相機保護窗及反射帶

顯示器中的 DViT 技術在顯示器的四個角落使用四台相機,並在螢幕和邊框之間使用反射 材料。相機保護窗或反射帶若累積灰塵可能會破壞觸碰效能。

請每年定期檢查以上區域是否累積灰塵,若出現明顯的積塵現象,必須進行清潔。

# ■■注意事項

- <sup>l</sup> 請勿使用壓縮空氣清潔相機保護窗或邊框。
- <sup>l</sup> 只需使用清水將布沾濕即可。請勿使用化學藥劑或清潔劑。

### 滑潔相機保護窗及反射帶

- 1. 以水稍微浸濕乾淨且不含絨質的布。
- 2. 使用濕布輕擦頂部角落的相機保護窗及沿著互動式手寫螢幕頂端的反射帶。
- 3. 輕擦互動式手寫螢幕四周的反射帶。
- 4. 輕擦底部角落的相機保護窗及互動式手寫螢幕最下方的反射帶。
- <span id="page-43-1"></span>5. 以乾淨且不含絨質的布擦乾反射帶。

# 保持通風

互動式手寫螢幕必須保持通風,風扇才能使裝置冷卻。通風口積塵可能會破壞冷卻功能, 因而導致產品故障。

# △ 注意事項

- <sup>l</sup> 請避免在過多灰塵、過於潮濕以及有煙霧的區域安裝或使用互動式手寫螢幕。
- <sup>l</sup> 每月定期使用乾布清潔觸摸得到的通風口。
- <span id="page-43-2"></span><sup>l</sup> 每年使用附窄管配件的吸塵器清除背面通風口。

# 防止冷凝結

互動式手寫螢幕的螢幕包含可收集凝結物的玻璃層,尤其是在下列情況下:

### 章 **5**

維護 SMART Podium 互動式手寫螢幕

- <sup>l</sup> 溫度極度劇烈、溼度偏高
- <sup>l</sup> 濕度變化快;如果在靠近水的地方 (如水槽、水池、水壺、冷氣機通風口等) 操作產 品,就會發生這種情況
- <sup>l</sup> 陽光直射

請避開這些情況。

<span id="page-46-0"></span>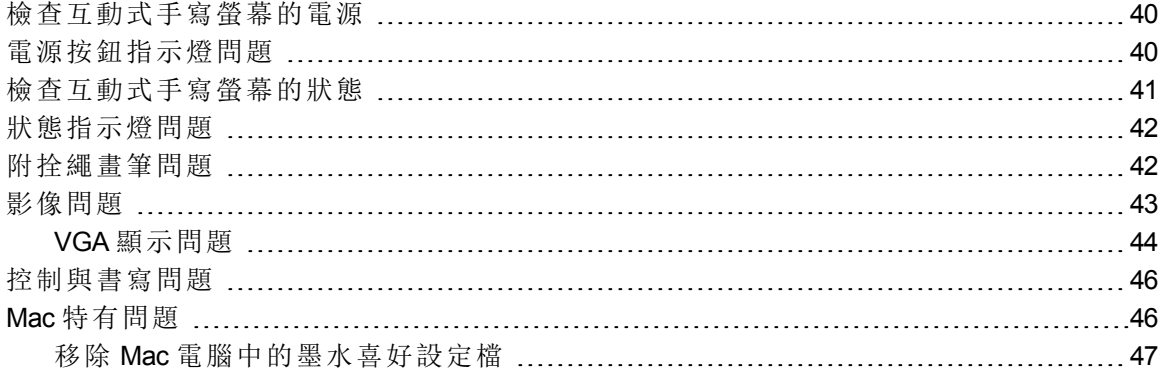

本章針對互動式手寫螢幕可能發生的簡單問題提供必要資訊。

# <span id="page-47-0"></span>檢查互動式手寫螢幕的電源

電源按鈕的明滅表示互動式手寫螢幕的通電情形。

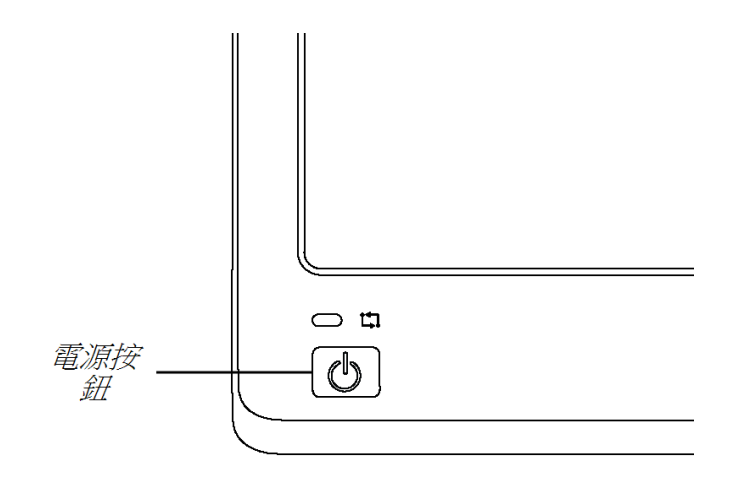

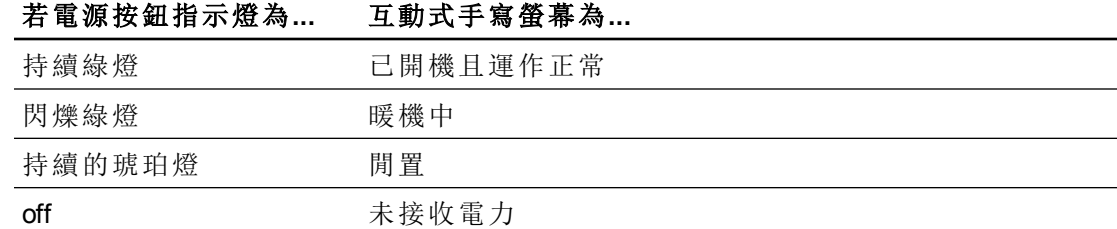

# <span id="page-47-1"></span>電源按鈕指示燈問題

若電源按鈕指示燈發生問題,請參閱下表。

症狀 解決辦法

電源按鈕指示燈亮綠燈, 但您在螢幕上看不見任何 影像。 請參閱第 1 頁的[影像問題](#page-50-0) [在本頁](#page-50-0)43。

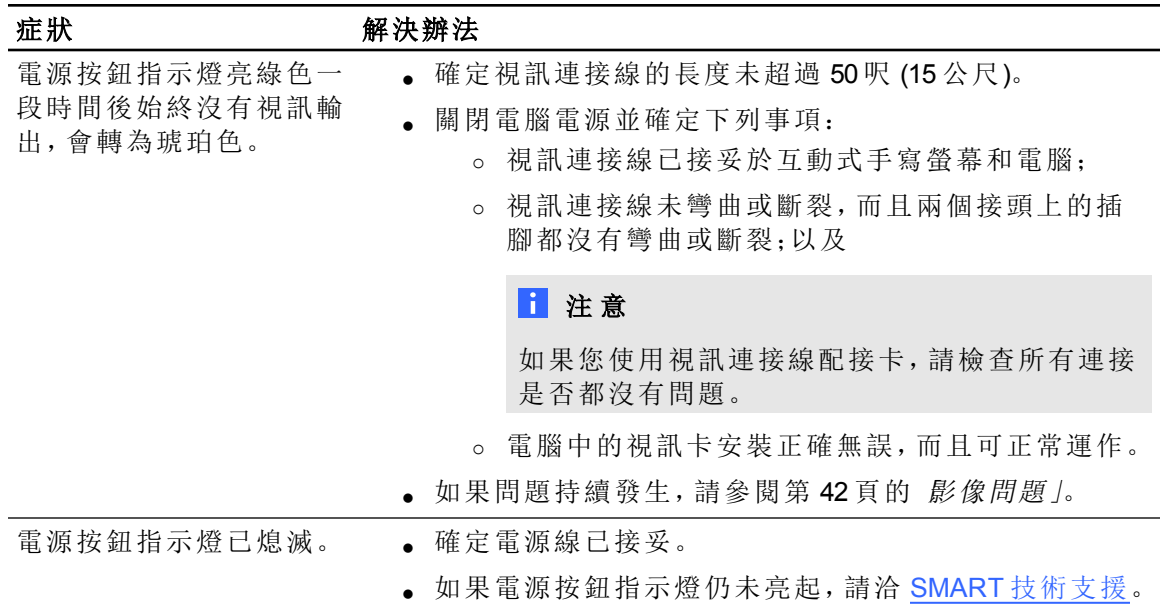

# <span id="page-48-0"></span>檢查互動式手寫螢幕的狀態

狀態指示燈顯示畫筆是否能與顯示器互動。

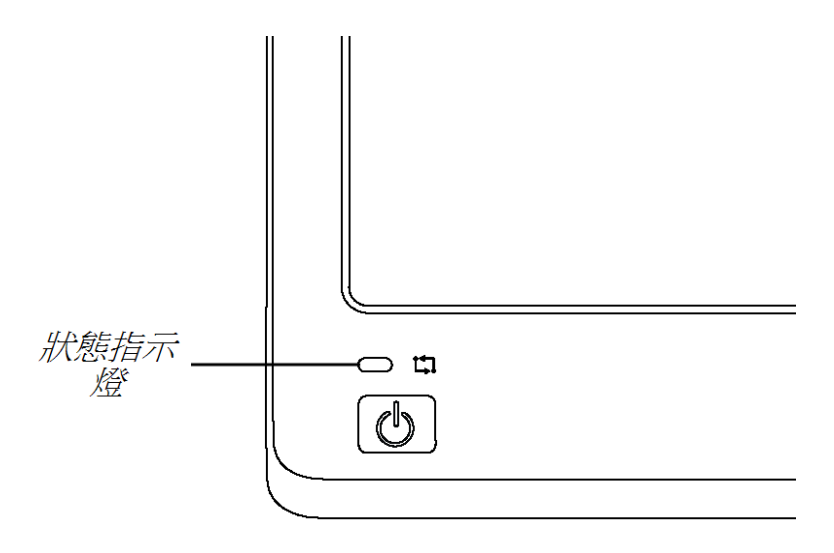

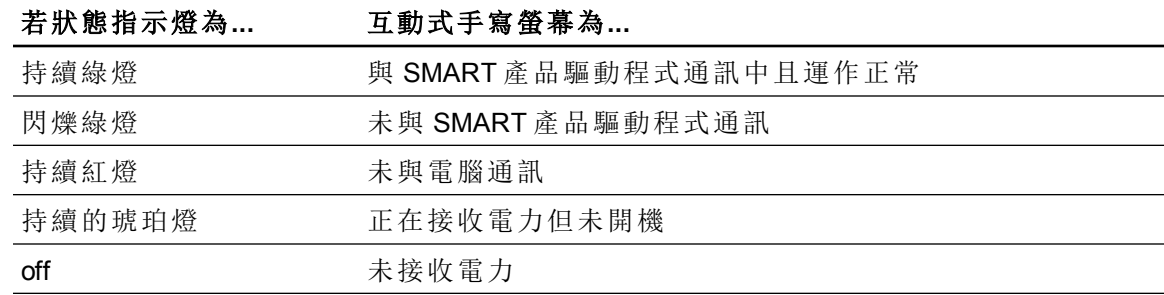

# <span id="page-49-0"></span>狀態指示燈問題

若狀態指示燈發生問題,請參閱下表。

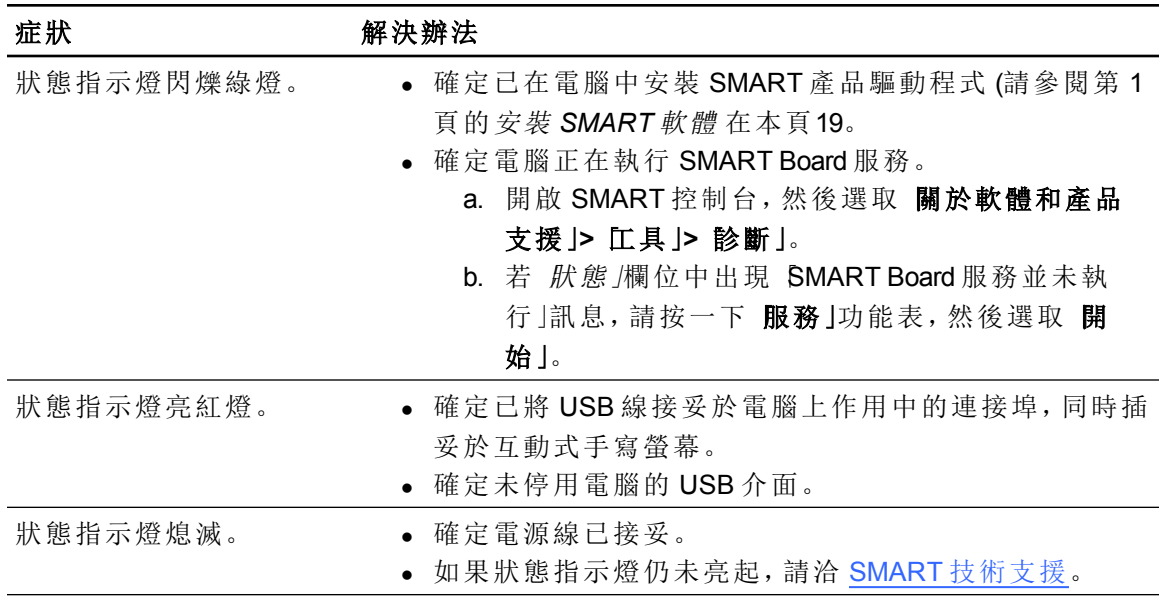

# <span id="page-49-1"></span>附拴繩畫筆問題

若附拴繩畫筆發生問題,請參閱下表。

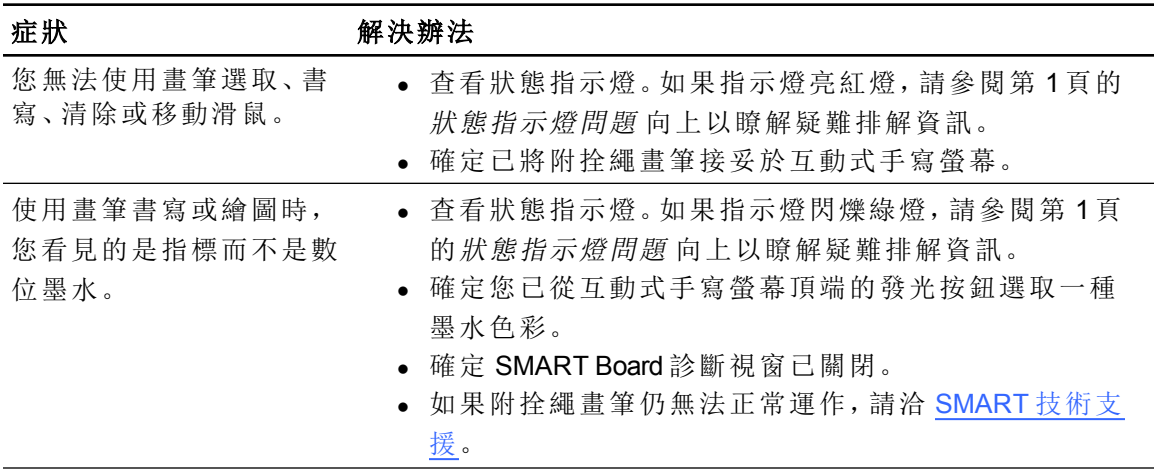

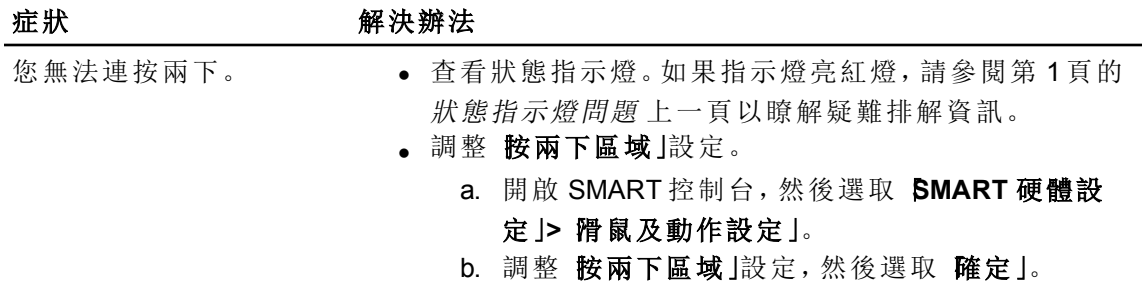

# <span id="page-50-0"></span>影像問題

若使用互動式手寫螢幕時發生影像問題,請參閱下表。有關色彩問題的詳細資訊,請參閱 作業系統或應用程式隨附的文件。

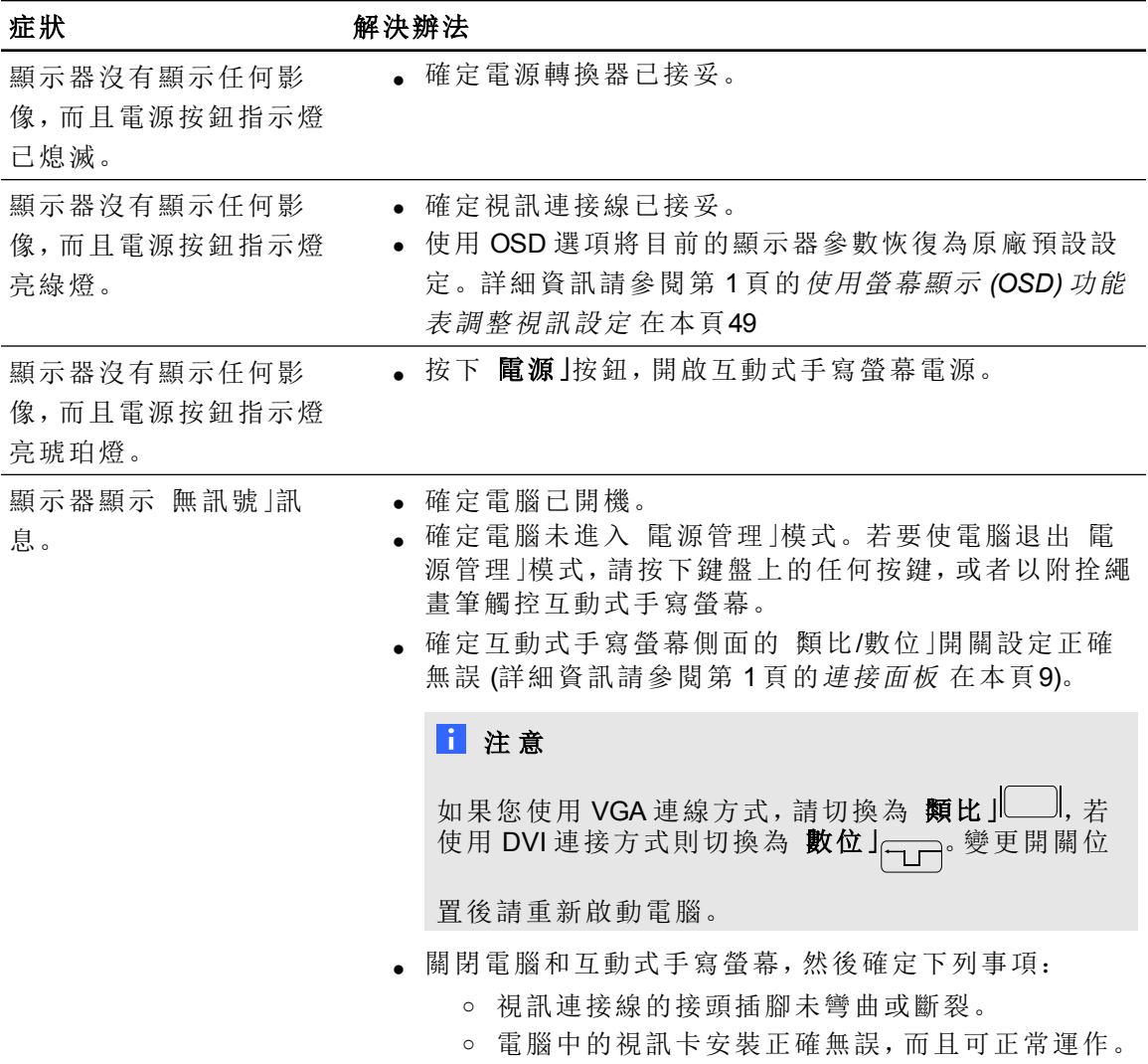

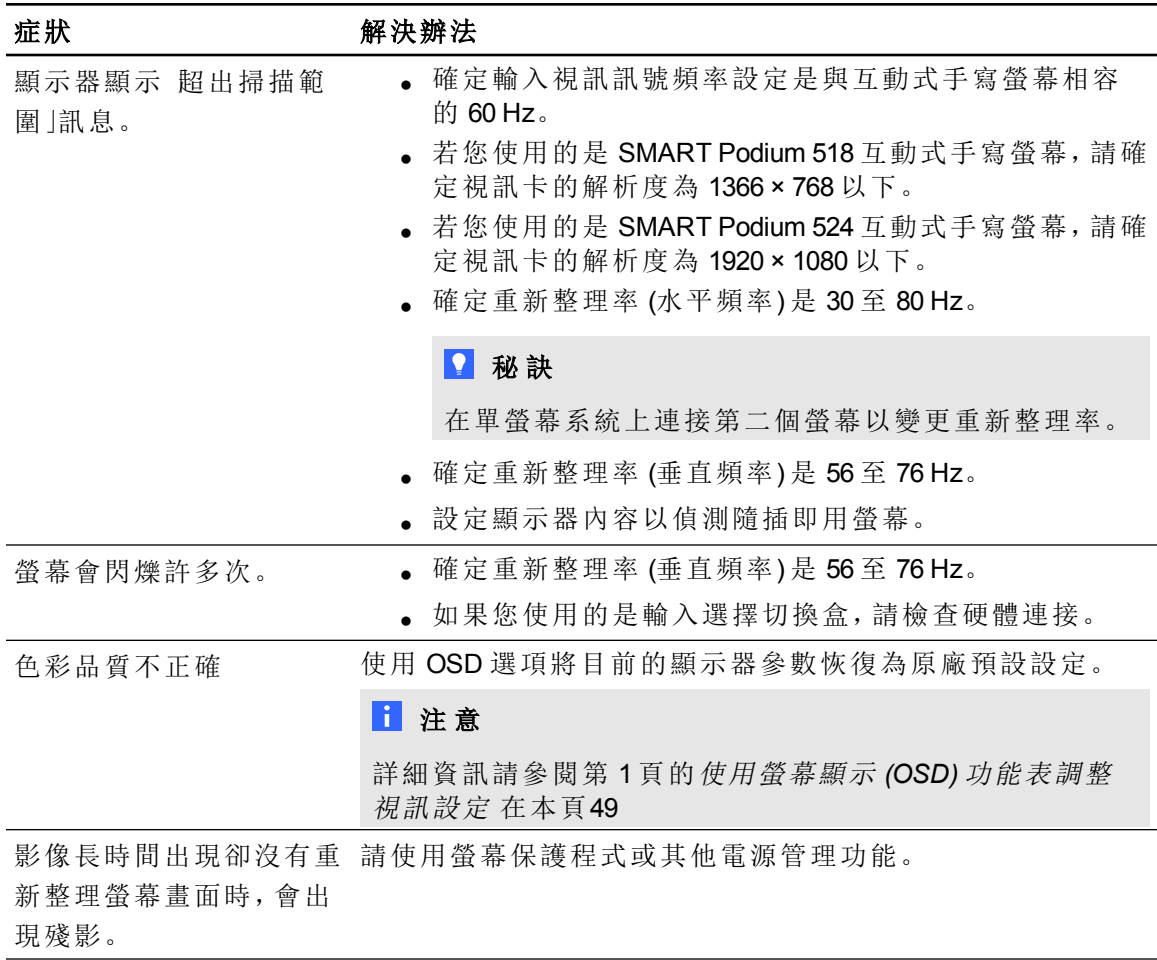

<span id="page-51-0"></span>VGA 顯示問題

若使用透過 VGA 連線的互動式手寫螢幕時發生影像問題,請參閱下表。

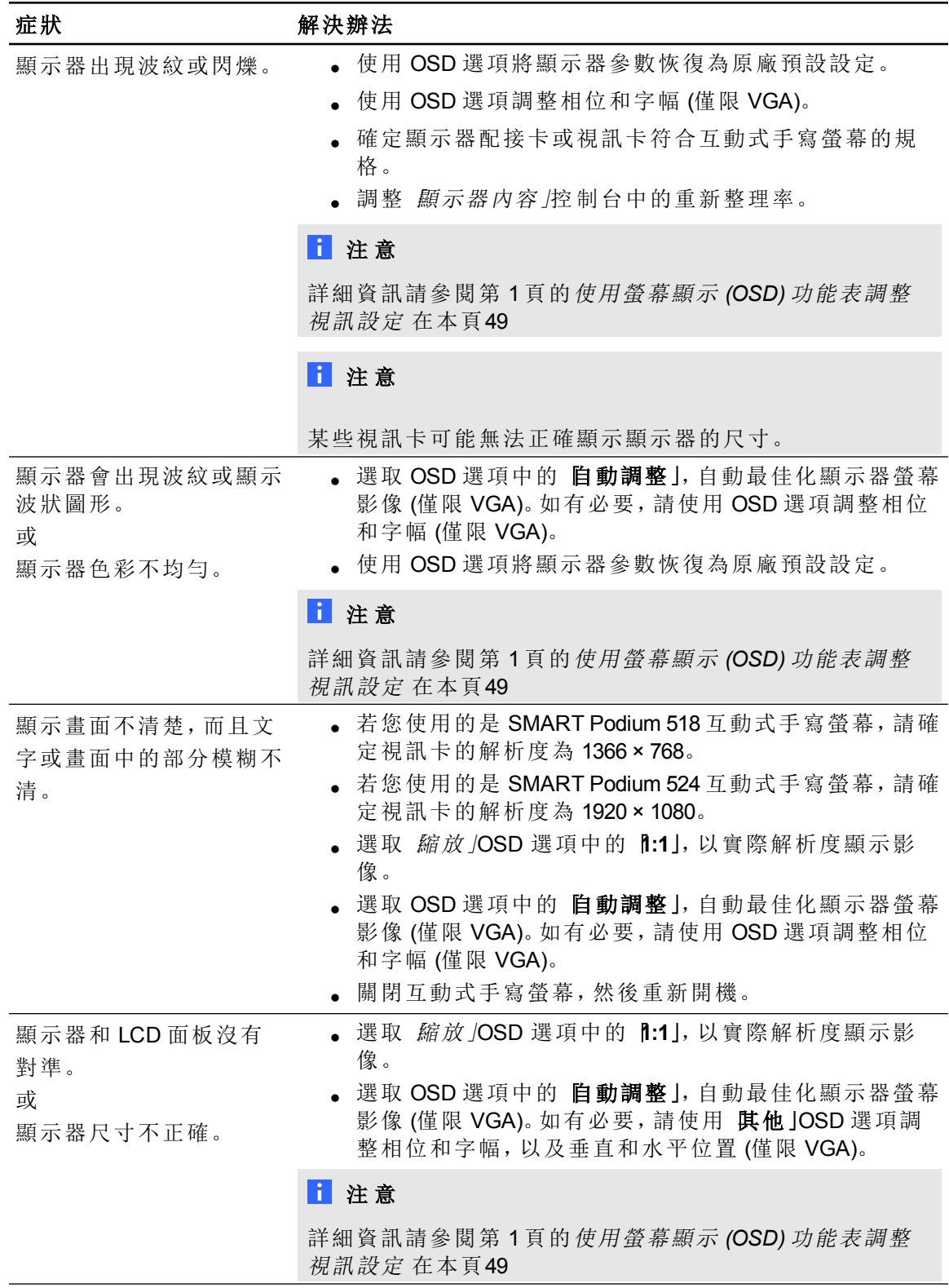

# <span id="page-53-0"></span>控制與書寫問題

若在互動式手寫螢幕上書寫及繪圖時發生問題,請參閱下表。

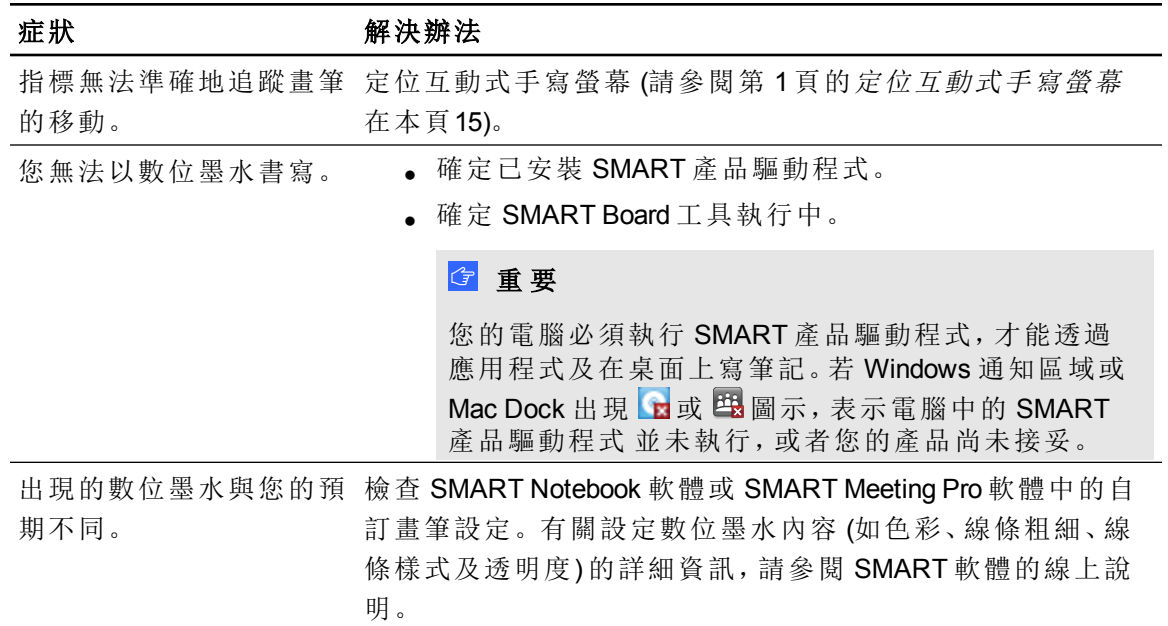

# <span id="page-53-1"></span>Mac 特有問題

若使用 Mac 作業系統軟體時發生問題,請參閱下表。

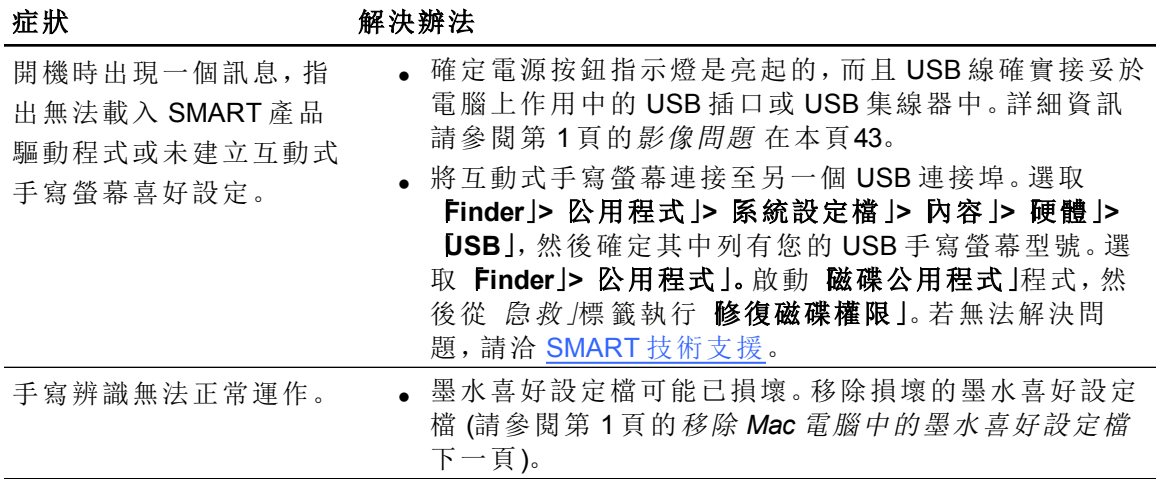

# <span id="page-54-0"></span>移除 Mac 電腦中的墨水喜好設定檔

您可以自 Mac 電腦移除損壞的墨水喜好設定檔,以修復某些手寫辨識及數位墨水的問題。

### **圖 自 Mac** 電腦移除墨水喜好設定檔

- 1. 啟動電腦並進入管理模式。
- 2. 選取「**Apple** 功能表」**>**「系統喜好設定」**>**「墨水」,然後選取「停用手寫辨識」。
- 3. 選取「**Finder**」**>**「首頁」**>**「程式庫」**>**「喜好設定」,然後移除下列檔案:
	- o **com.apple.ink.framework.plist**
	- o **com.apple.ink.inkpad.plist**
	- o **com.apple.ink.inkpad.sketch**

### 注 意

當您在下一個步驟中啟動手寫辨識功能時,會自動重建這些檔案。

4. 選取「**Apple** 功能表」**>**「系統喜好設定」**>**「墨水」,然後啟用手寫辨識。

如果手寫辨識及數位墨水仍有問題,請洽 Apple Support。

# <span id="page-56-0"></span>附錄 A: 使用螢幕顯示 (OSD) 功能表調 整視訊設定 附錄 A

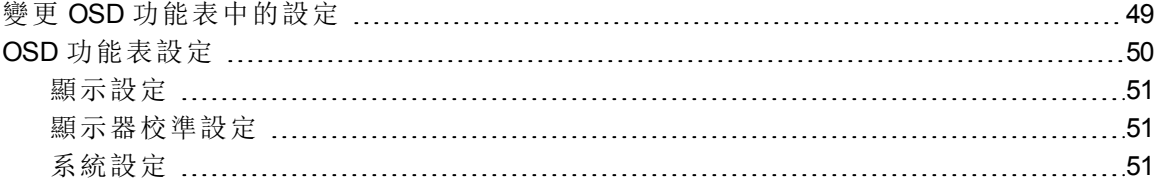

當您開啟互動式手寫螢幕時, 螢幕設定會自動調整。此功能可以調整垂直位置、水平位置 和相位設定。您也可以使用螢幕顯示 (OSD) 功能表調整螢幕設定。詳細資訊請參閱第 1 頁 的[變更](#page-56-1) *[OSD](#page-56-1)* [功能表中的設定](#page-56-1) [向下](#page-56-1)。

# 附 註

- <sup>l</sup> 為發揮最佳的顯示品質,請將視訊卡設為互動式手寫螢幕的原生解析度。
- 如果互動式手寫螢幕未自動調整螢幕設定,您可以使用 自動調整 (僅限 VGA) OSD」選項。

<span id="page-56-1"></span>變更 OSD 功能表中的設定 您可以使用 OSD 功能表調整互動式手寫螢幕的許多設定。 附 錄 **A**

使用螢幕顯示功能表調整視訊設定

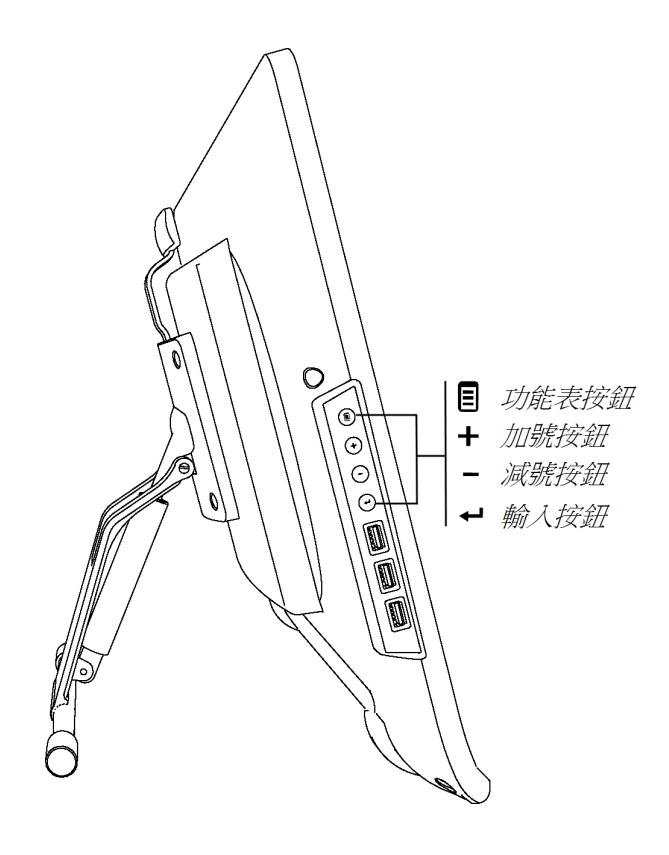

# g 變更 **OSD** 功能表中的設定

- 1. 按控制台上的 防能表」 隨即出現 OSD 功能表。
- 2. 按 → 和 → , 瀏覽包含您要變更設定的子功能表。
- 3. 按 Enter<sup><■</sup> 選取子功能表。
- 4. 按 → 和 → 瀏覽您要變更的設定。
- 5. 按 Enter <sup>← 選取設定, 然後再次按下 Enter <sup>← 變更該設定。</sup></sup> 或
	- 按 Enter < <sup>建</sup> 選取設定, 然後按 + 增加或按 = 減少設定的值。
- **6.** 按 Enter <sup>←■</sup> 儲存變更。
- <span id="page-57-0"></span>7. 按 **助能表 国** 返回上一個畫面或結束 OSD 功能表。

# OSD 功能表設定

下表介紹可透過 OSD 功能表操作的設定。

# <span id="page-58-0"></span>顯示設定

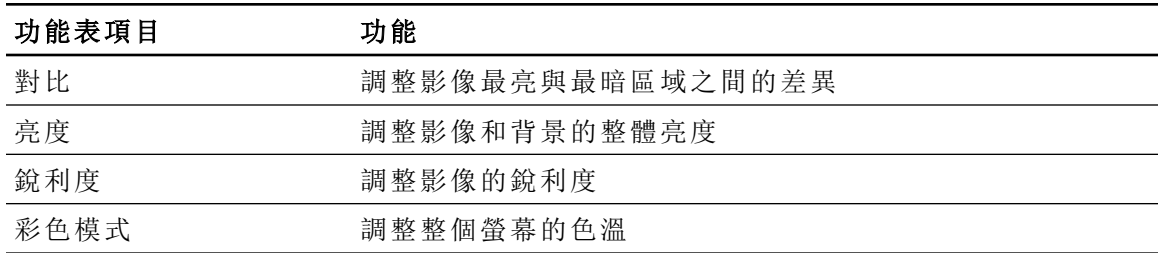

# <span id="page-58-1"></span>顯示器校準設定

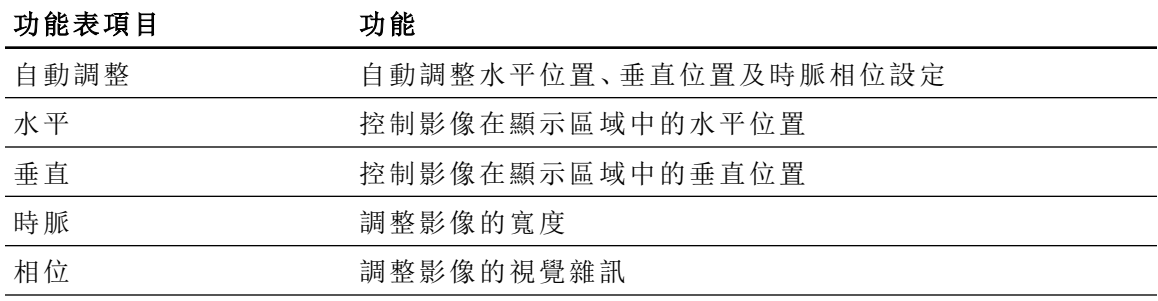

# <span id="page-58-2"></span>系統設定

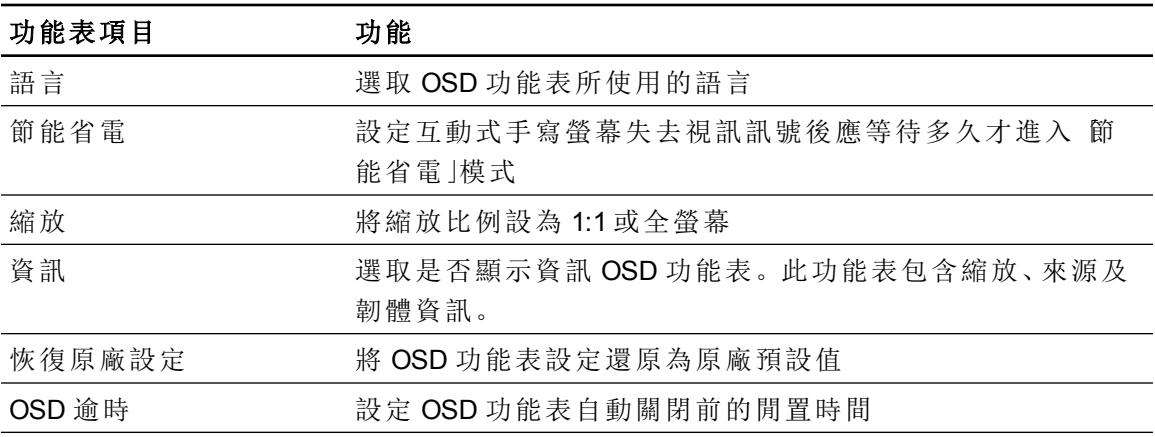

# <span id="page-60-0"></span>硬體環境運循標準 附錄 B

SMART Technologies 支持全球在確保電子設備以安全環保的模式生產、販售及丟棄上所作 的努力。

# <span id="page-60-1"></span>廢電機電子設備規章 (WEEE 指令)

於歐盟地區銷售的所有電機與電子設備都必須符合廢電機電子設備規章。

當您丟棄任何已屆使用壽命的電機或電子設備,包括 SMART Technologies 產品時, 我們強 烈建議您以正確方式回收這種電子產品。如果您需要更詳細的資訊,請聯繫您的經銷商或 SMART Technologies 以獲得有關回收業者的資訊。

# <span id="page-60-2"></span>危害物質限用 (RoHS 指令)

本產品符合歐盟危害物質限用 (RoHS) 指令 2002/95/EC。

<span id="page-60-3"></span>因此,本產品也符合其他各區域引用歐盟 RoHS 指令的規章。

# 包裝

許多國家對於產品包裝使用特定重金屬都有法規限制。SMART Technologies 使用的運送產 品包裝遵守適用的包裝法律。

# <span id="page-60-4"></span>指定電子裝置

美國有許多州將顯示器歸類為指定電子裝置,並對其丟棄方式設立相關規定。適用的 SMART Technologies 產品符合指定電子裝置規章的要求。

# <span id="page-60-5"></span>中國電子資訊產品規章

中國會針對歸類為 EIP (電子資訊產品) 進行管制。在此分類下的 SMART Technologies 產品 符合中國 EIP 規章的要求。

# SMART Technologies

[smarttech.com/support](http://www.smarttech.com/support) [smarttech.com/contactsupport](http://www.smarttech.com/contactsupport)